# **วธิกี ารเชอื่ มตอ่ Wifi แบบ Infra (Router) รุ่น L365 ส าหรบั Windows**

### **1. Connect Wireless ที่เครื่องคอมพิวเตอร์ กับ Router หรือ Access Point**

#### **ส าหรบั Win7,8**

คลิกขวาที่ไอคอน ดา้นลา่ งขวาจอคอมพวิเตอร์และเลอื กชอื่ **Router หรือ Access Point** ทใี่ ชง้าน จากนั้นคลิก **Connect**

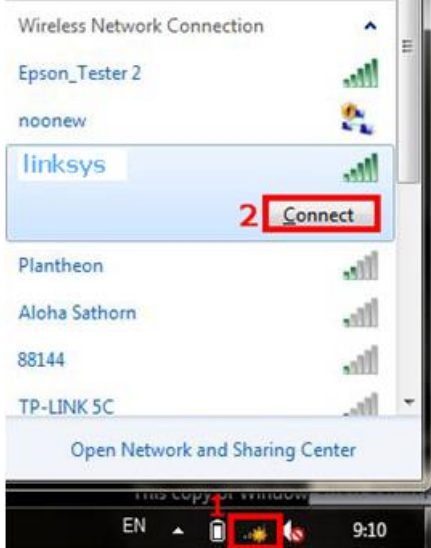

#### **ส าหรบั WinXP**

1.คลิกขวาที่ไอคอน ด ้านล่างขวาจอคอมพิวเตอร์ เลือก **View Available Wireless Network**

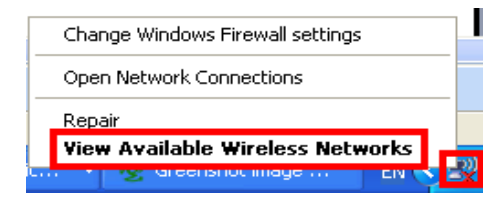

### 2.เลอื กชอื่ **Router หรือ Access Point** จากนั้นคลิก **Connect**

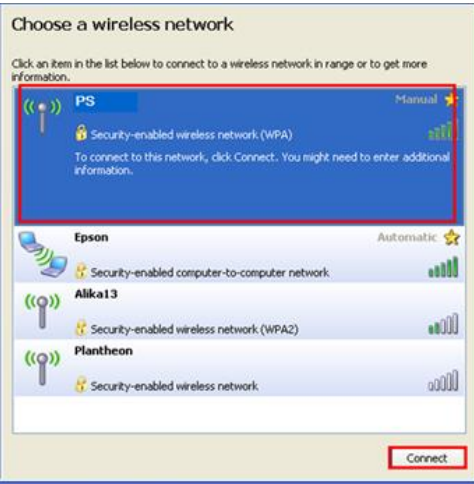

### 3.หากปรากฎหนา้ตา่ งใหใ้ส่ Password ใหใ้ส่ Password ของ **Router หรือ Access Point** จากนั้นคลิก **Connect**

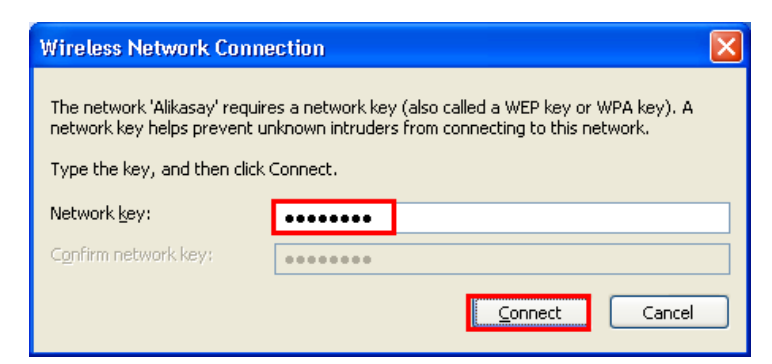

#### 4.จะปรากฎสถานะ **Connected**

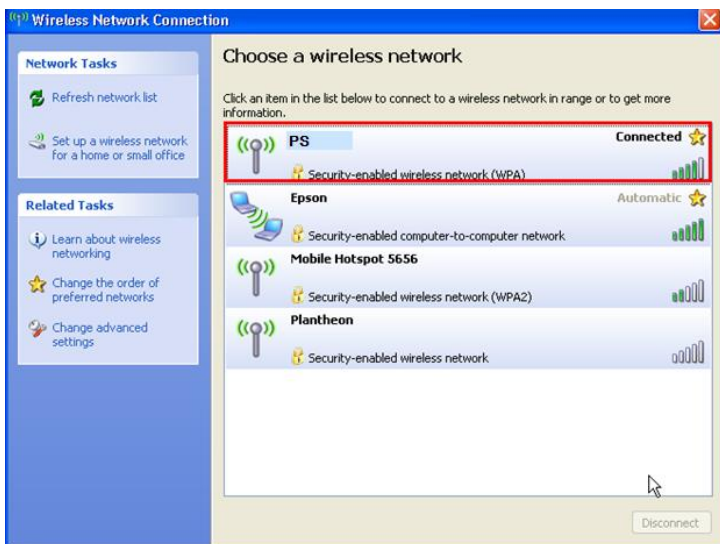

#### **2. วธิกี ารตดิตงั้ไดรเ์วอรแ์ ละเซ็ต Wi-Fi**

#### **หมายเหตุ :**

**1.ส าหรบัการตดิตงั้แบบ Wi-Fi ตอ้ งตดิตงั้จากแผน่ ซดี ไีดรเ์วอรเ์ทา่ นนั้ หากไมม่ แีผน่ ไดรเวอรใ์หด้ าวนโ์หลดที่** <http://www.mediafire.com/download/cuudd25dtkbiju4/L365.rar>

### **2.กอ่ นตดิตงั้ไดรเ์วอรใ์หท้ า การเชอื่ มตอ่ สาย USB กับเครื่องคอมพิวเตอร์ และเปิดเครื่องปริ้นเตอร์ไว้ (เพอื่ ชว่ ยในการ Connect Wi-Fi)**

**3.ระยะห่างระหว่างคอมพิวเตอร์,ปริ้นเตอร์ และ Router ต้องไม่ห่างกันมาก (ควรอยใู่ กล้ๆ กนั เพอื่ ชว่ ยในการ Connect ให้ง่ายยิ่งขึ้น)**

#### 1.ใสแ่ ผ่นไดรเ์วอร์

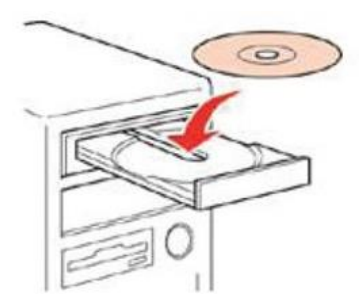

### 2.ดับเบลิ้ คลกิไดรซ์ ดี ีEpson เพอื่ เรมิ่ การตดิ ตงั้ หรอื คลกิขวาทไี่ ดรซ์ ดี ีEpson เลือก Open และดับเบิ้ลคลิกเลือก **"InstallNavi"**

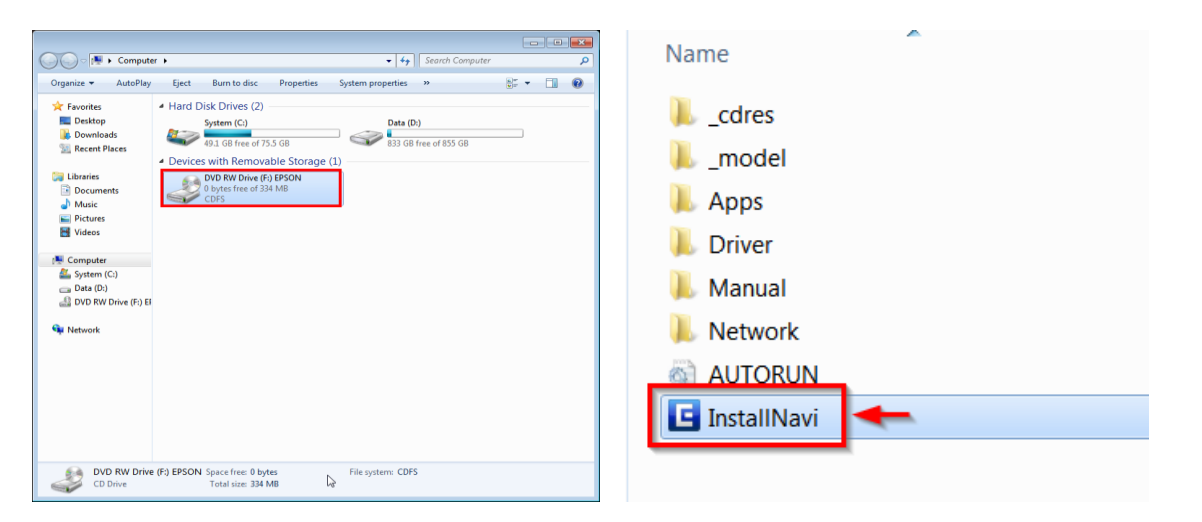

#### 3.คลิกที่ **"ฉนัยอมรบั ในเนอื้ หาของขอ้ ตกลงการใชโ้ปรแกรม"** จากนั้นคลิก **"ถัดไป"**

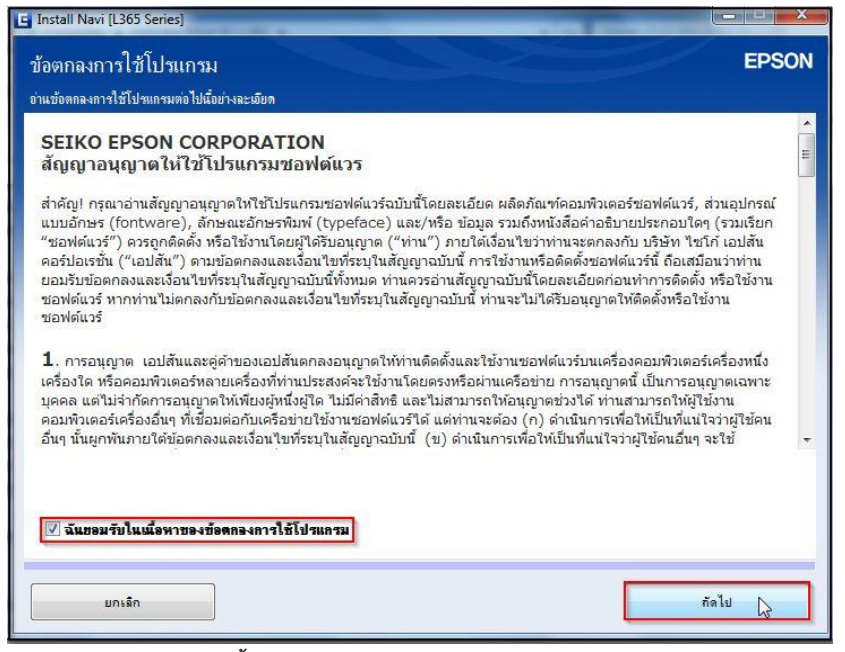

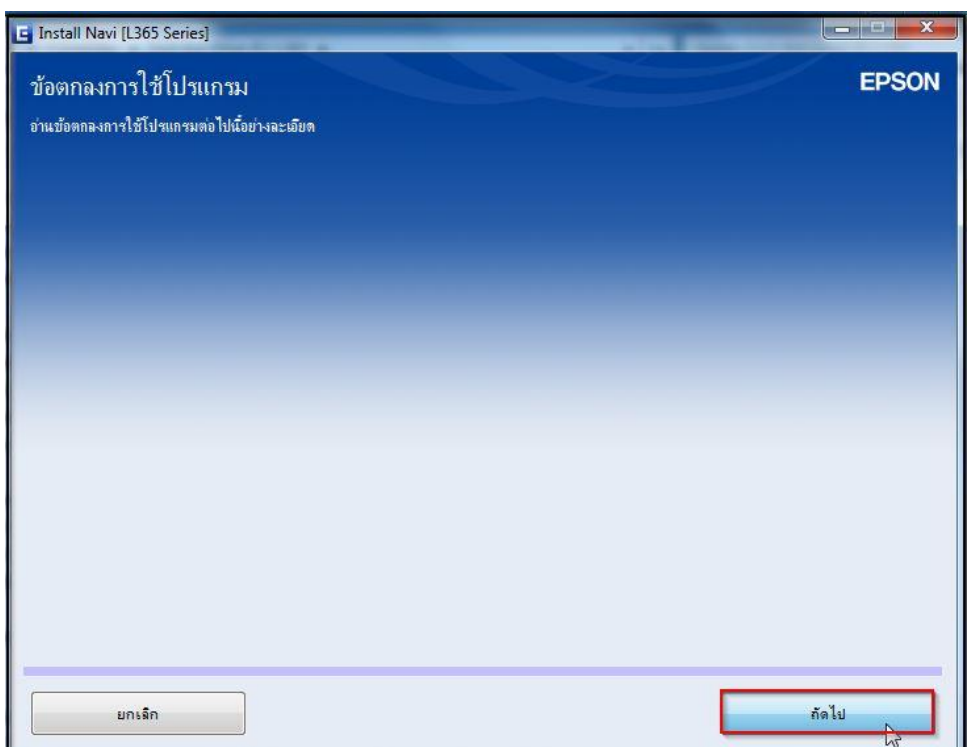

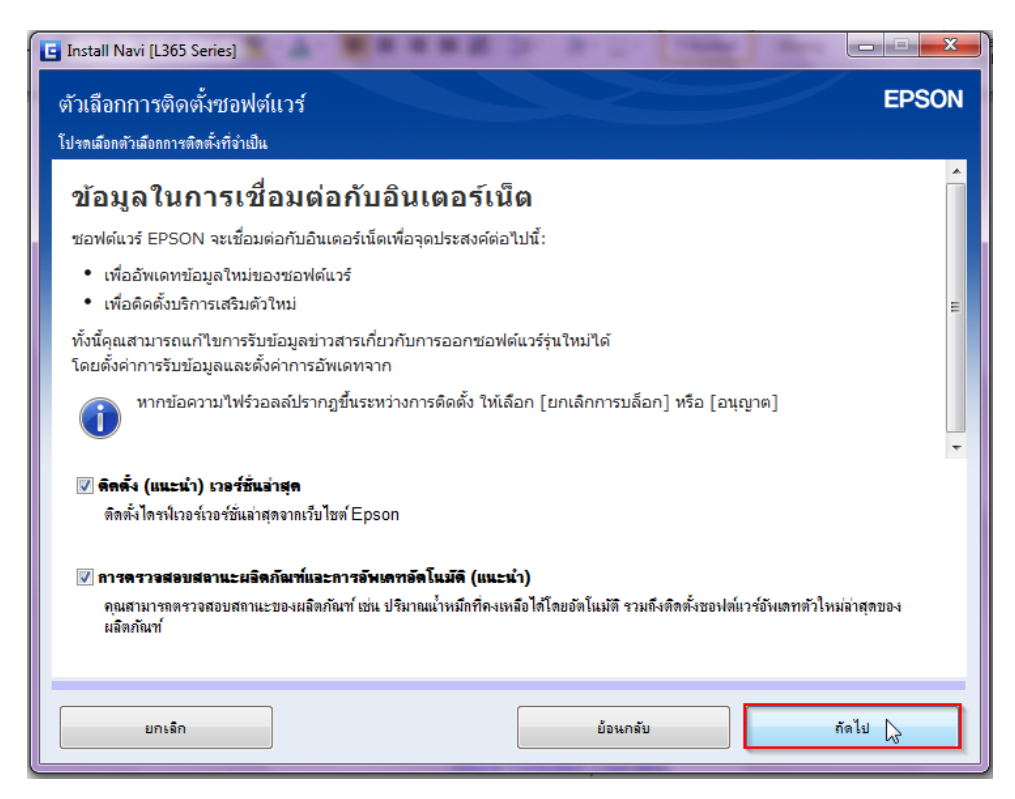

# 6.จะปรากฎหน้าต่าง **"ก าลังเตรียมการติดตั้ง…โปรรอสกัครู"่** ดังรูป

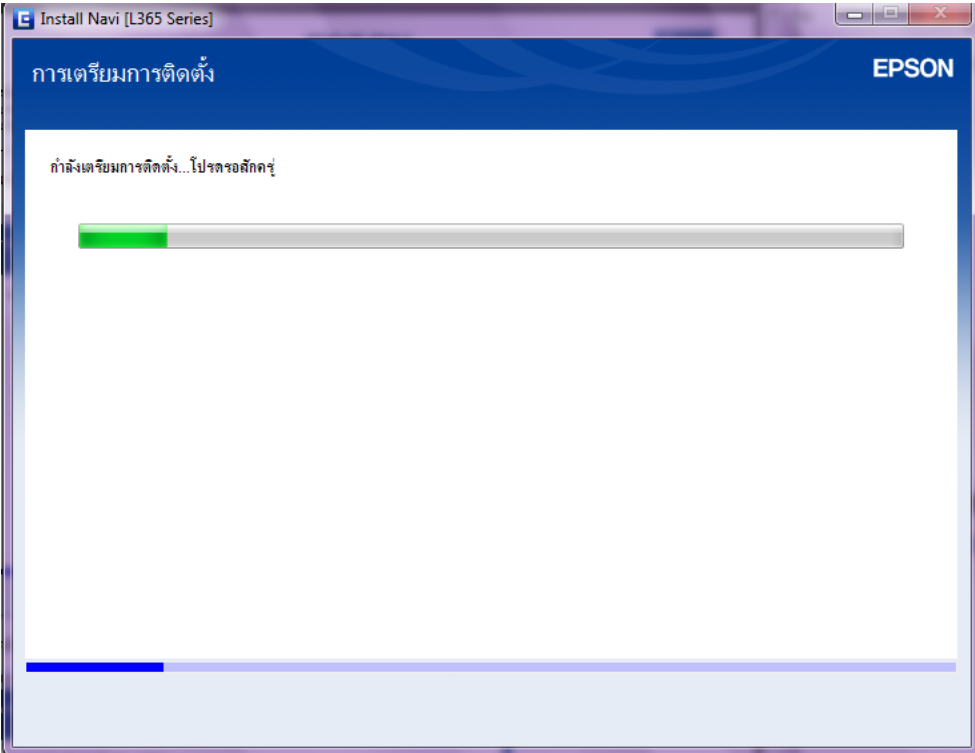

## 7.เลือก **"ใช่ : การติดตั้งครั้งแรก"** จากนั้นคลิก **"ถัดไป"**

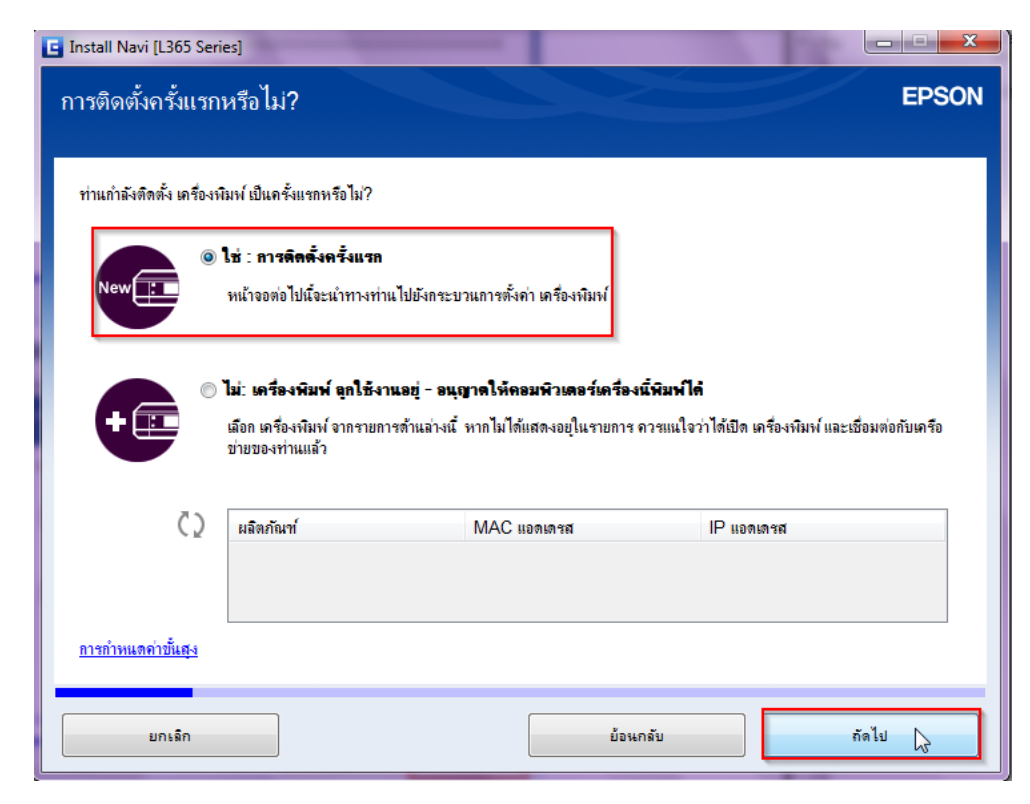

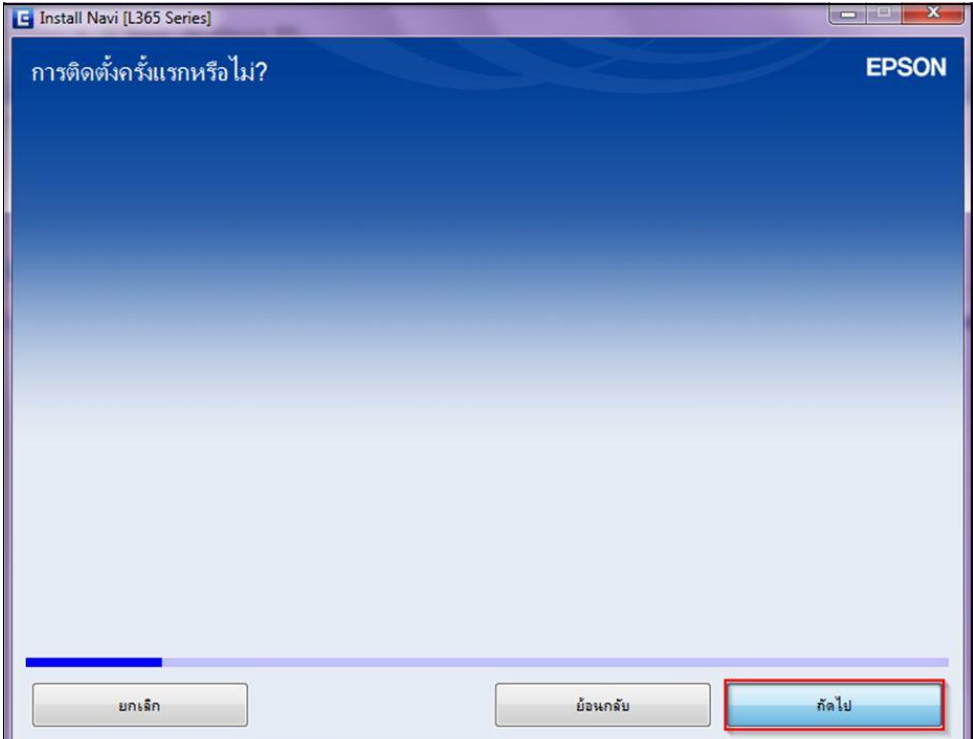

#### 9.อ่านค าแนะน า และคลิก **"ถัดไป"**

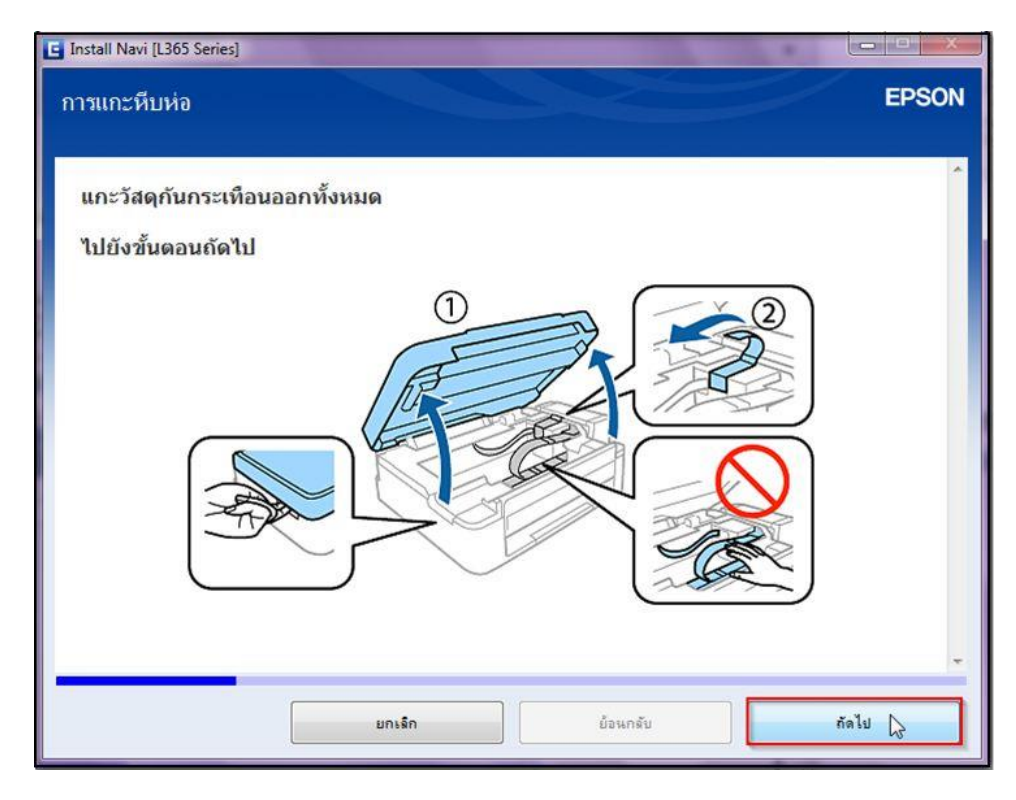

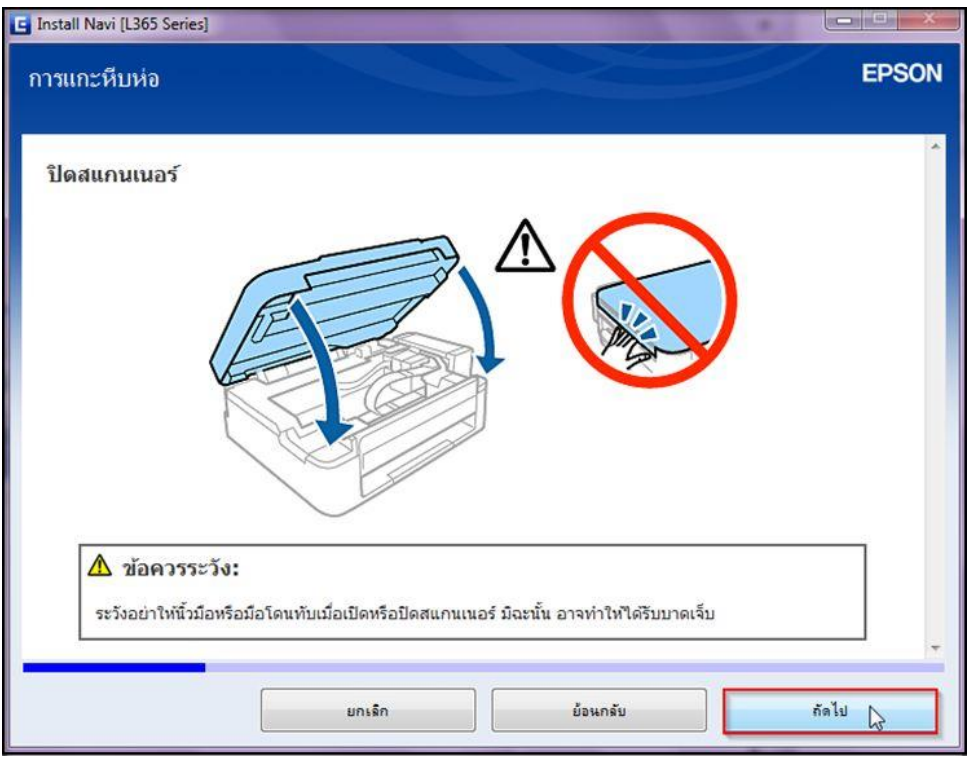

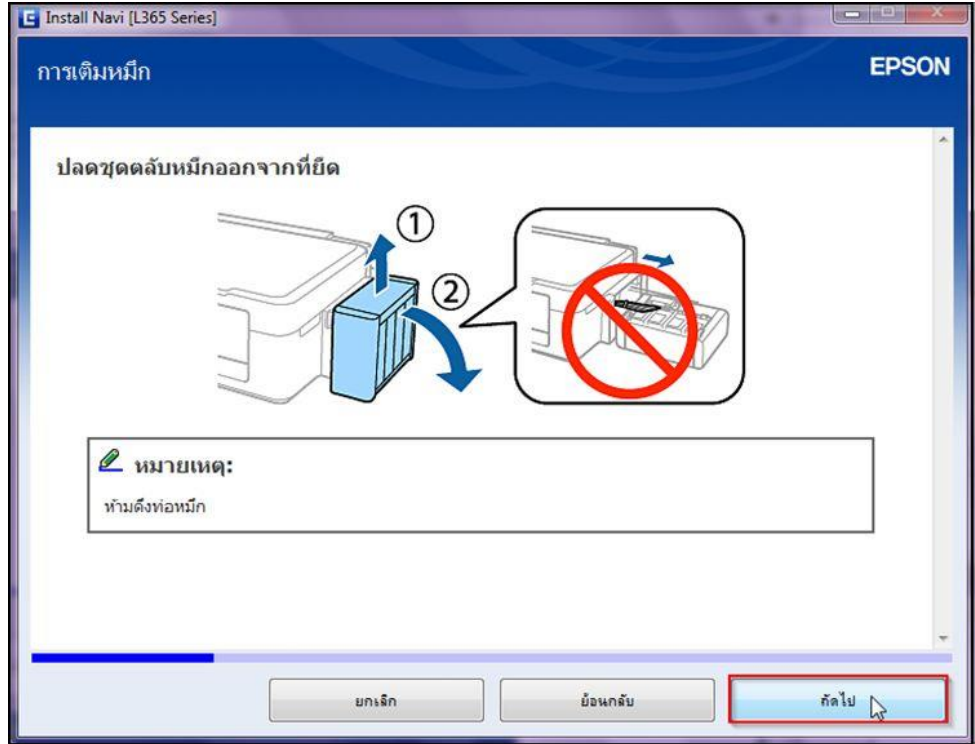

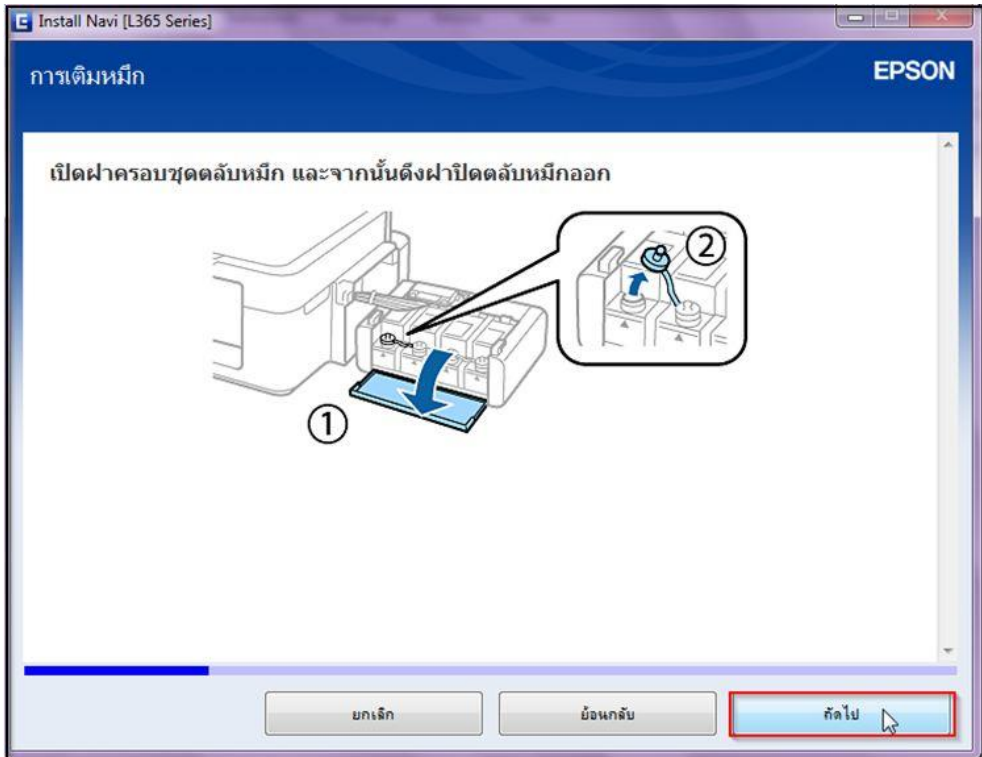

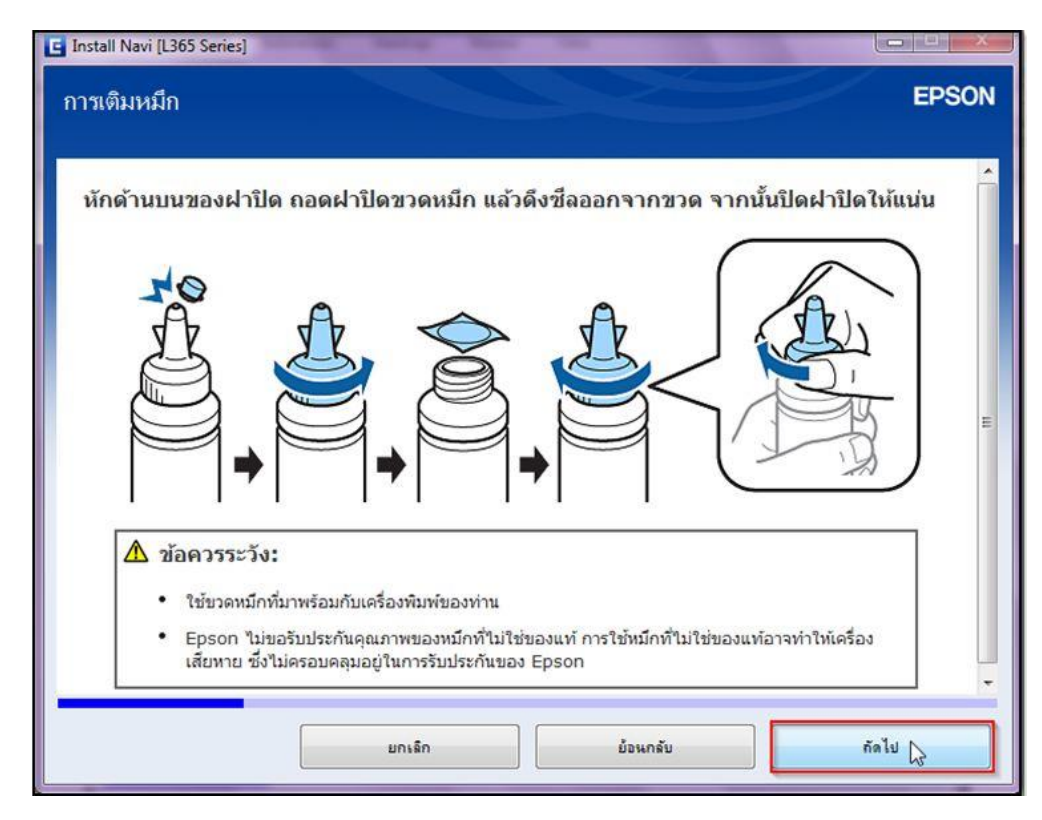

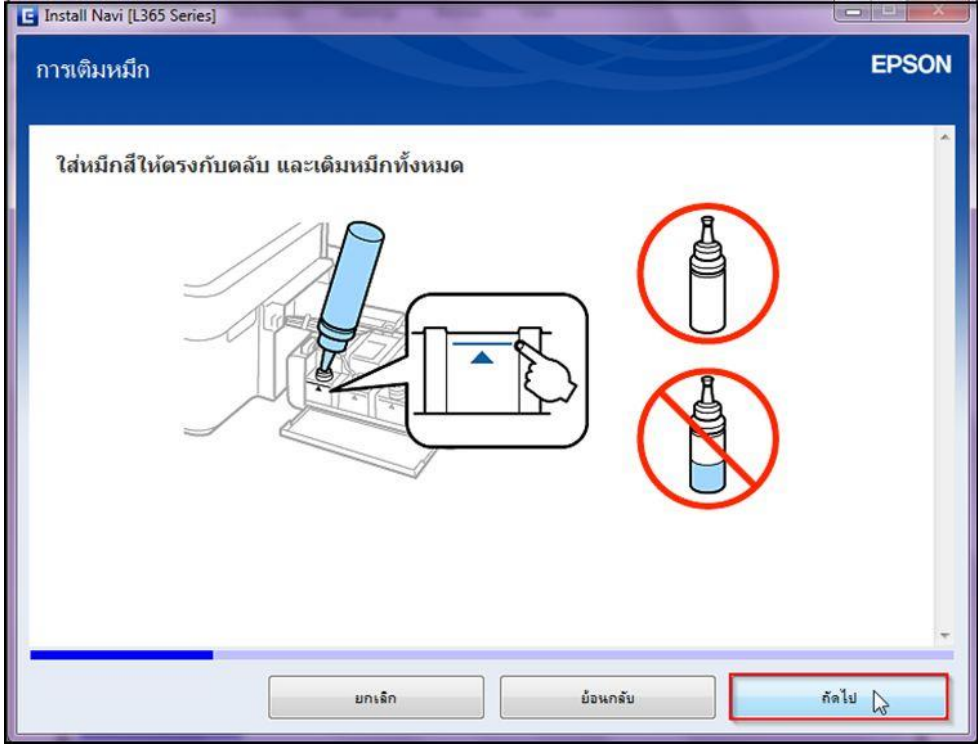

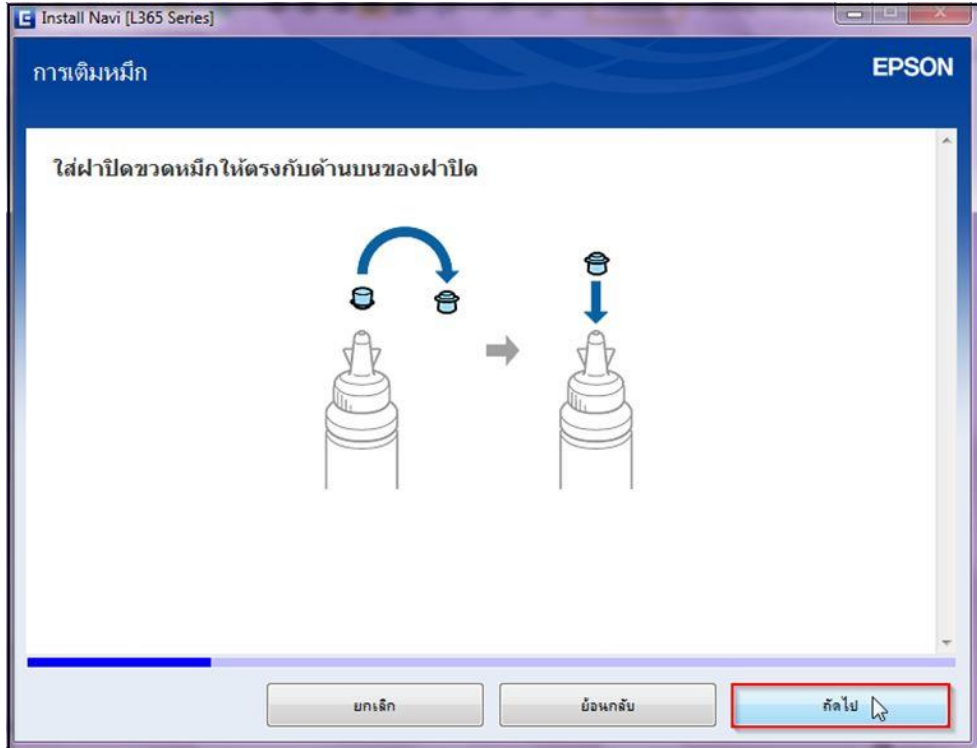

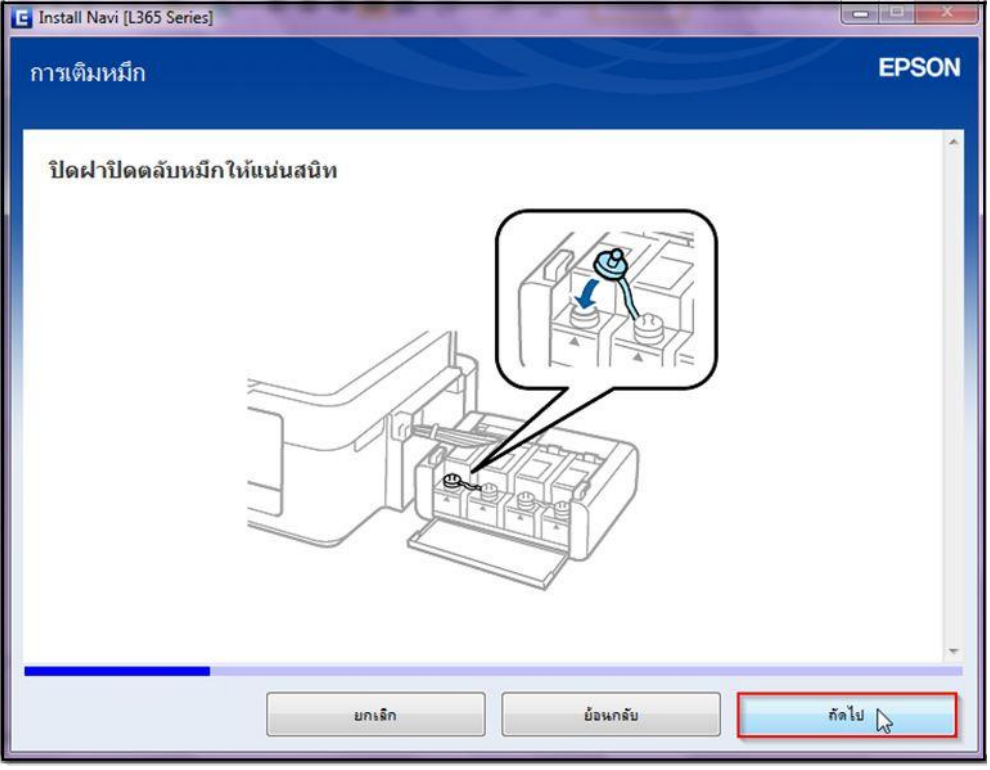

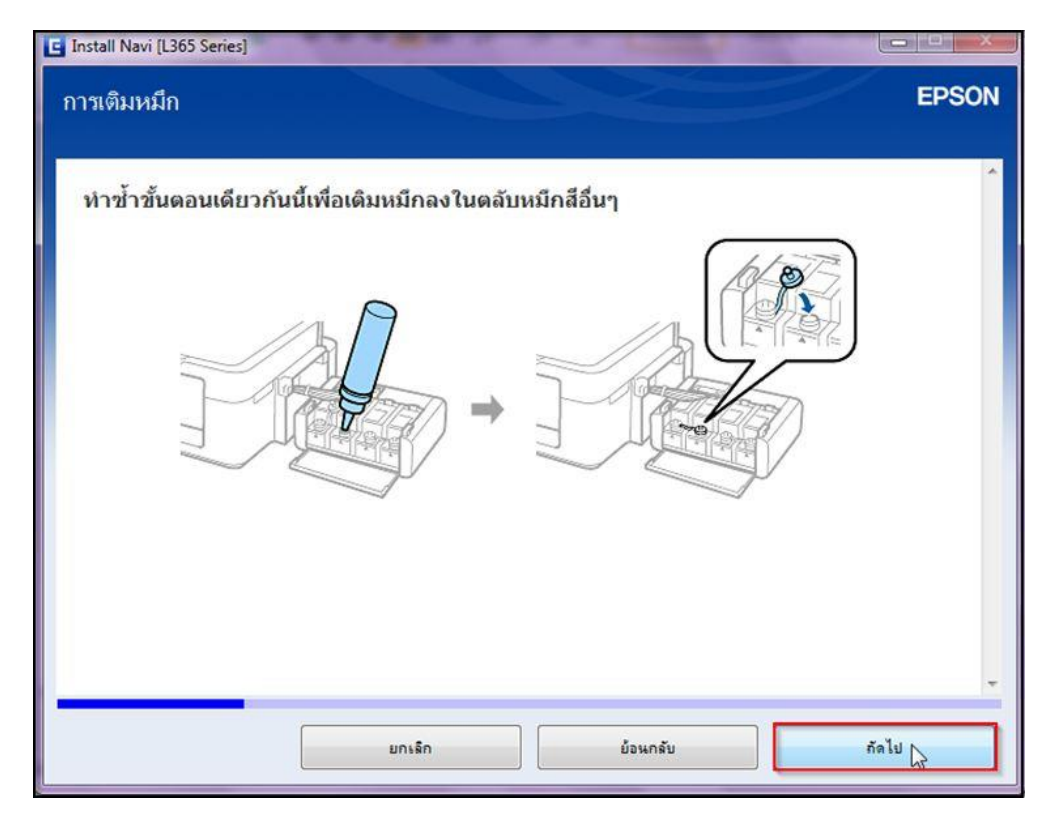

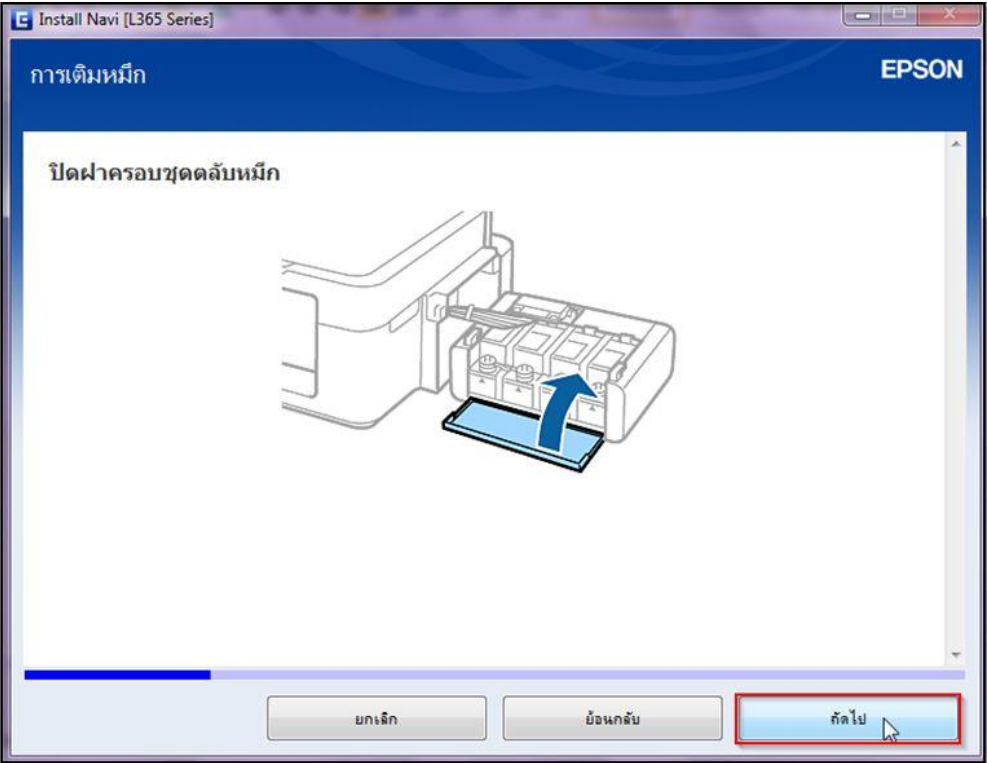

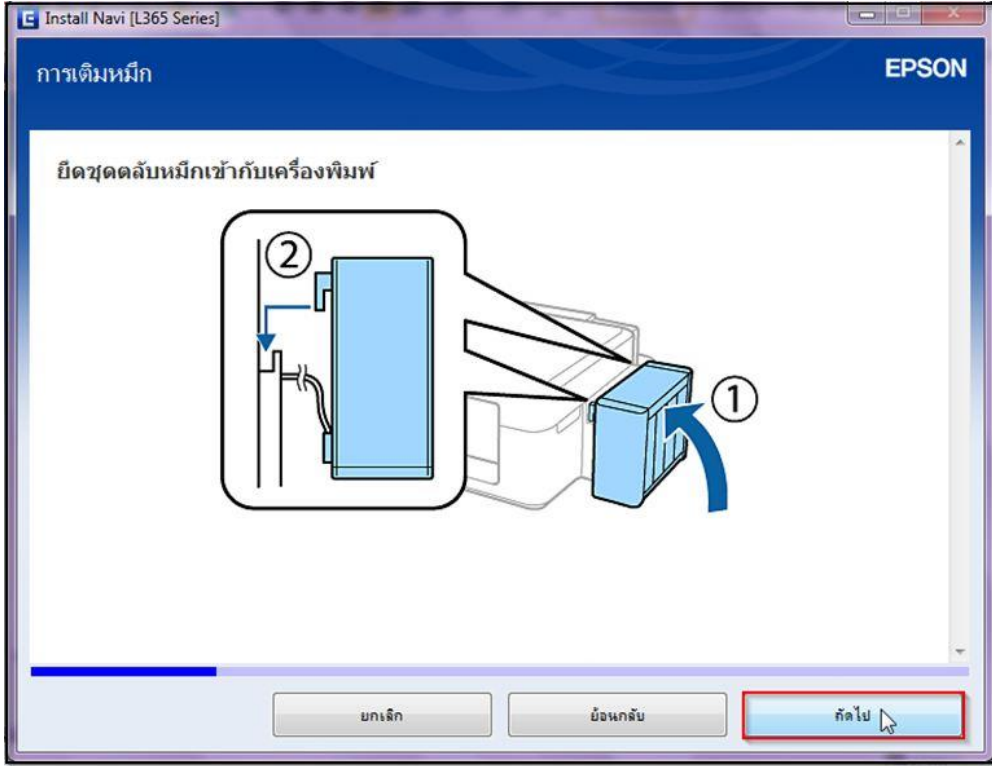

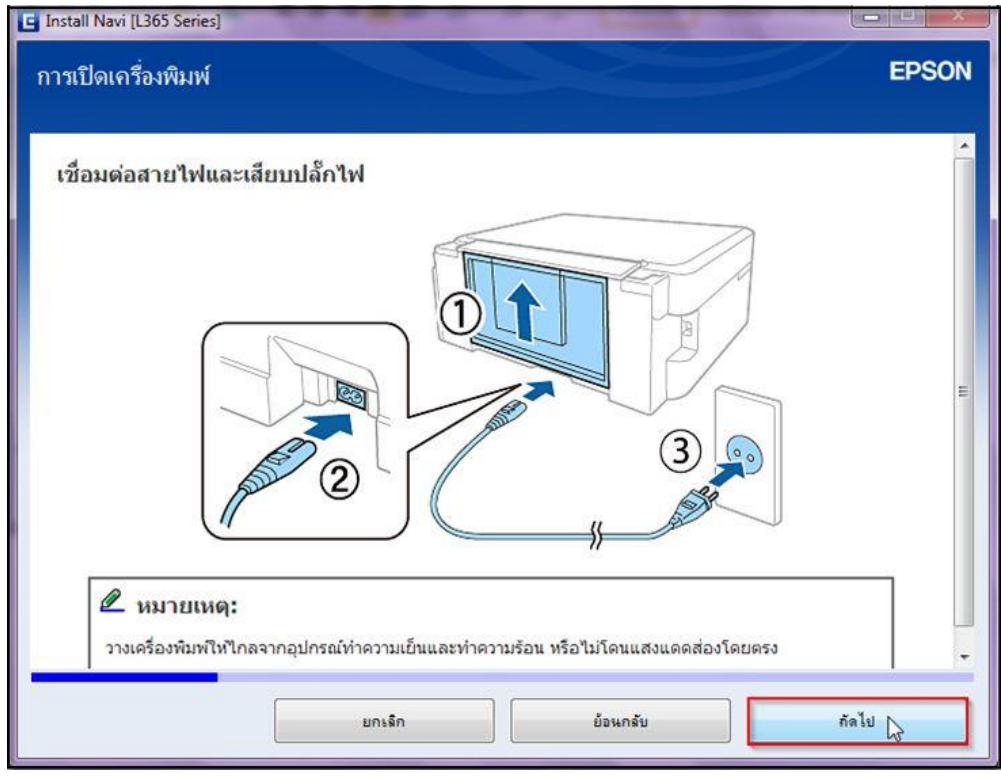

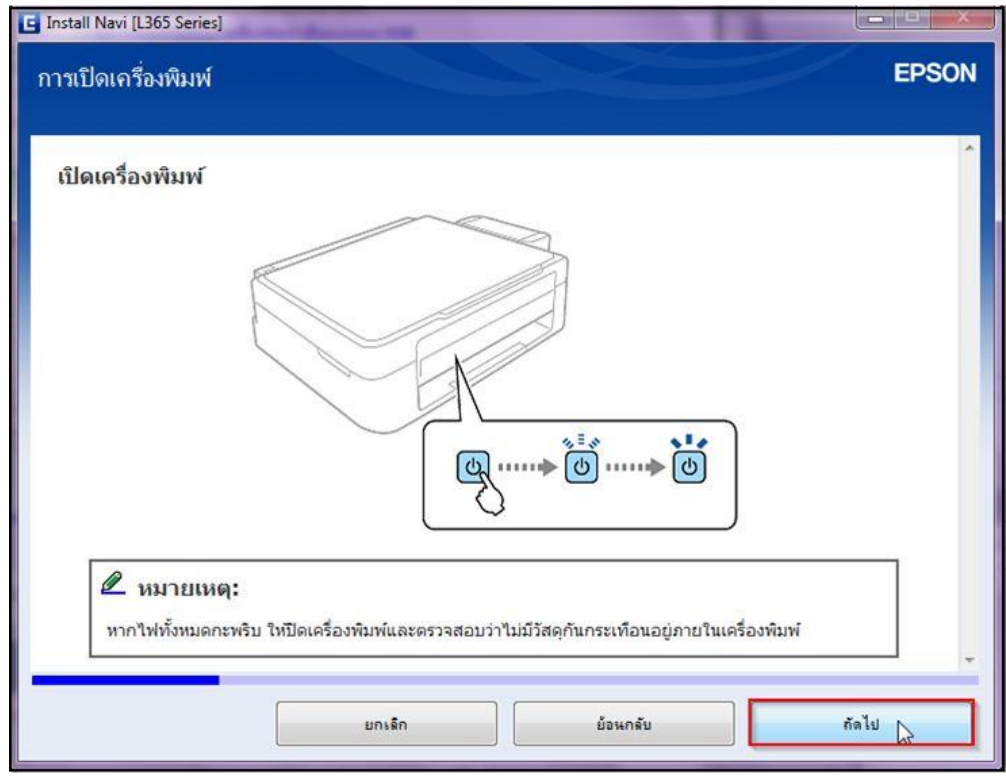

# 22.คลิกที่ **"I have finished filling ink into the ink tanks."** จากนั้นคลิก **"ถัดไป"**

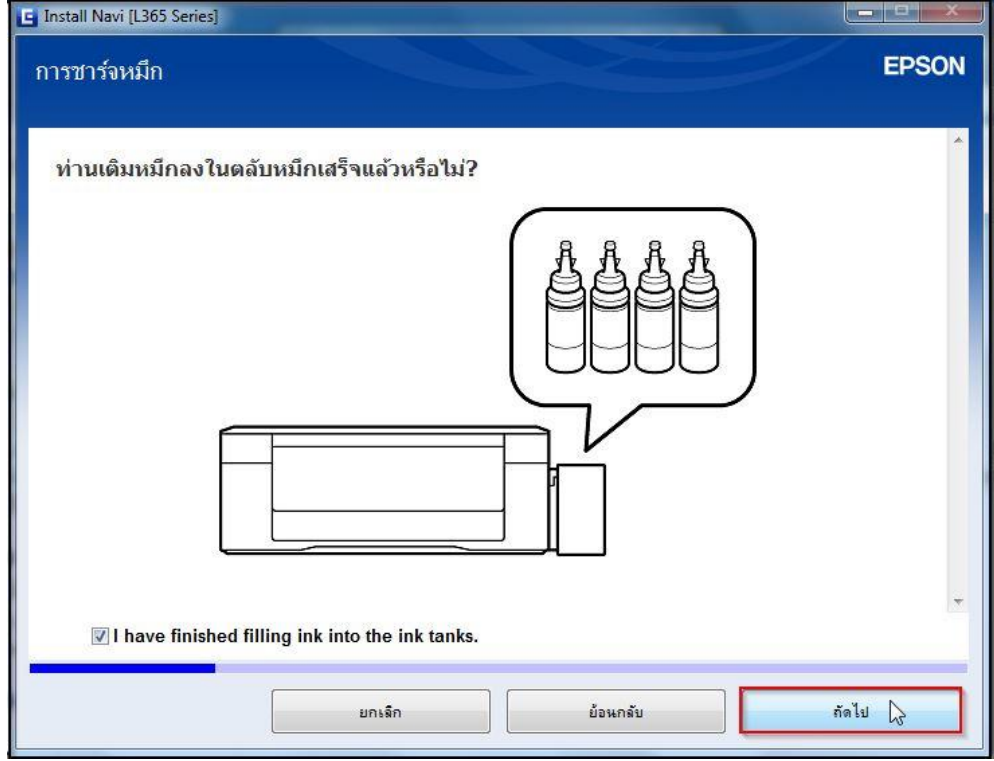

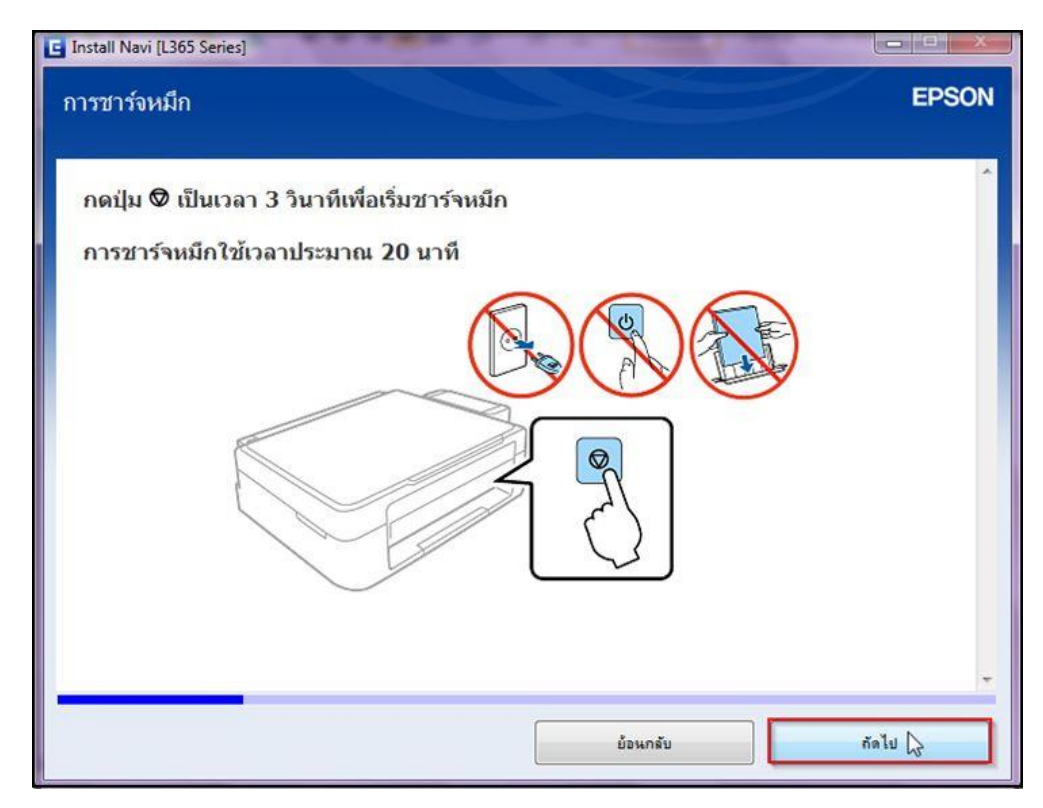

24.จะปรากฎหน้าต่าง **"ก าลังดาวน์โหลด…ไดร์เวอร์เครื่องพิมพ์"** ดังรูป

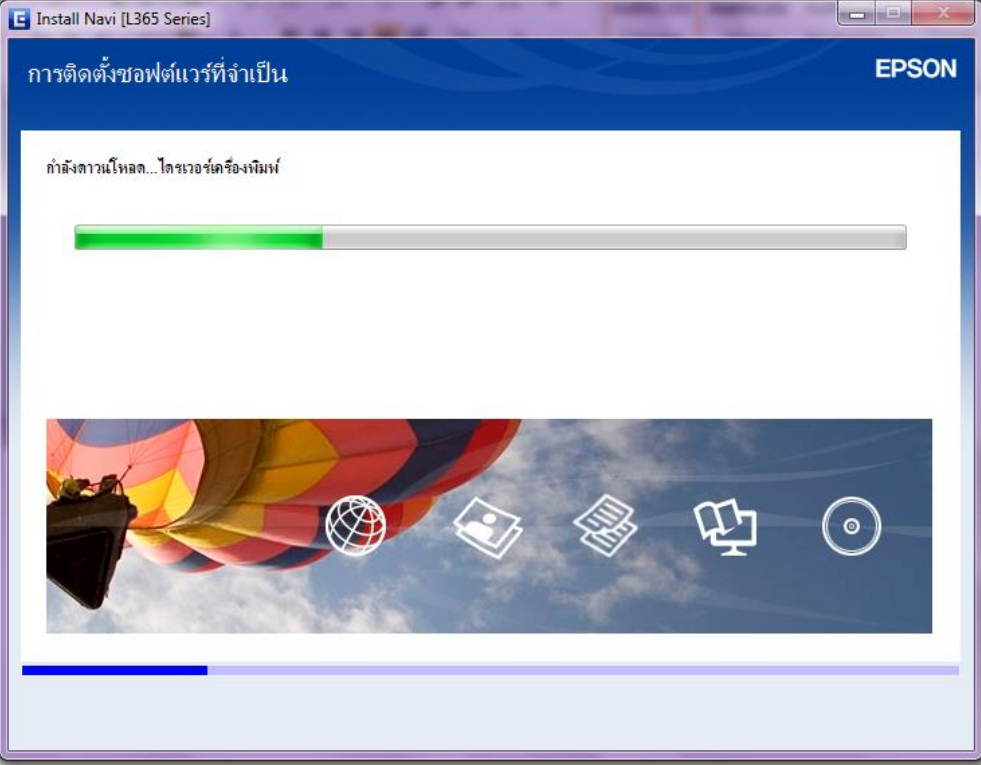

## 25.เลือก **"การเชอื่ มตอ่ Wi-Fi"** จากนั้นคลิก **"ถัดไป"**

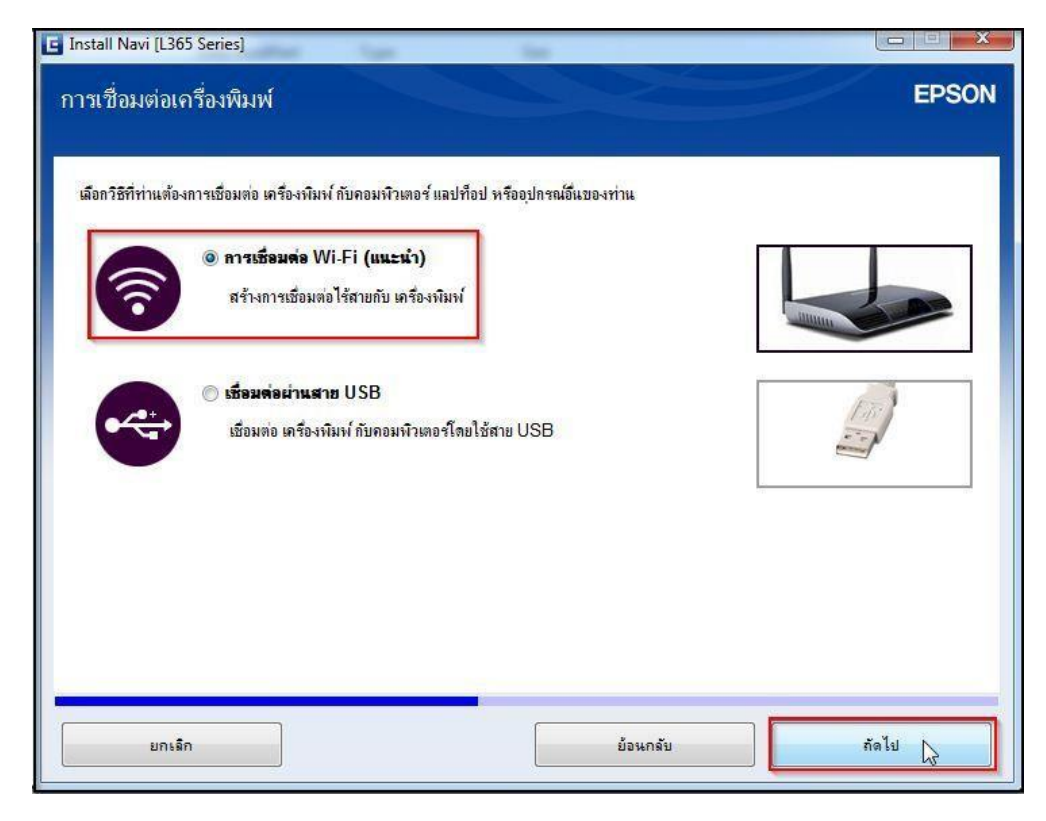

# 26.จะปรากฎหน้าต่าง **"การติดตั้งยูทิลิตี้เครื่อข่าย"** ดังรูป

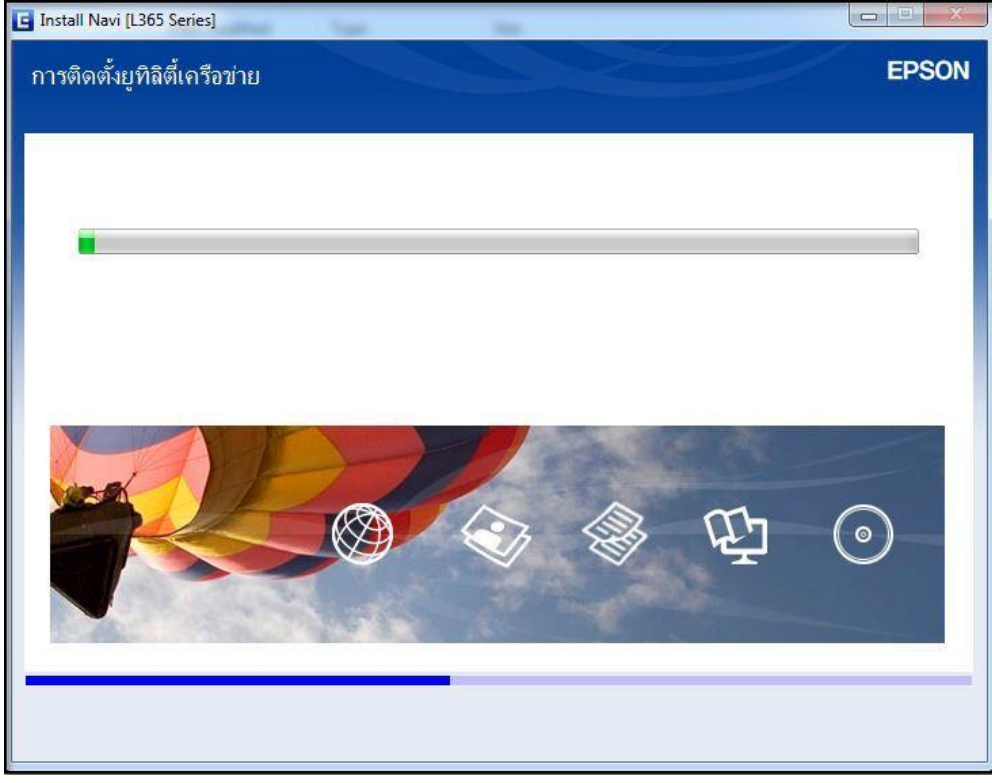

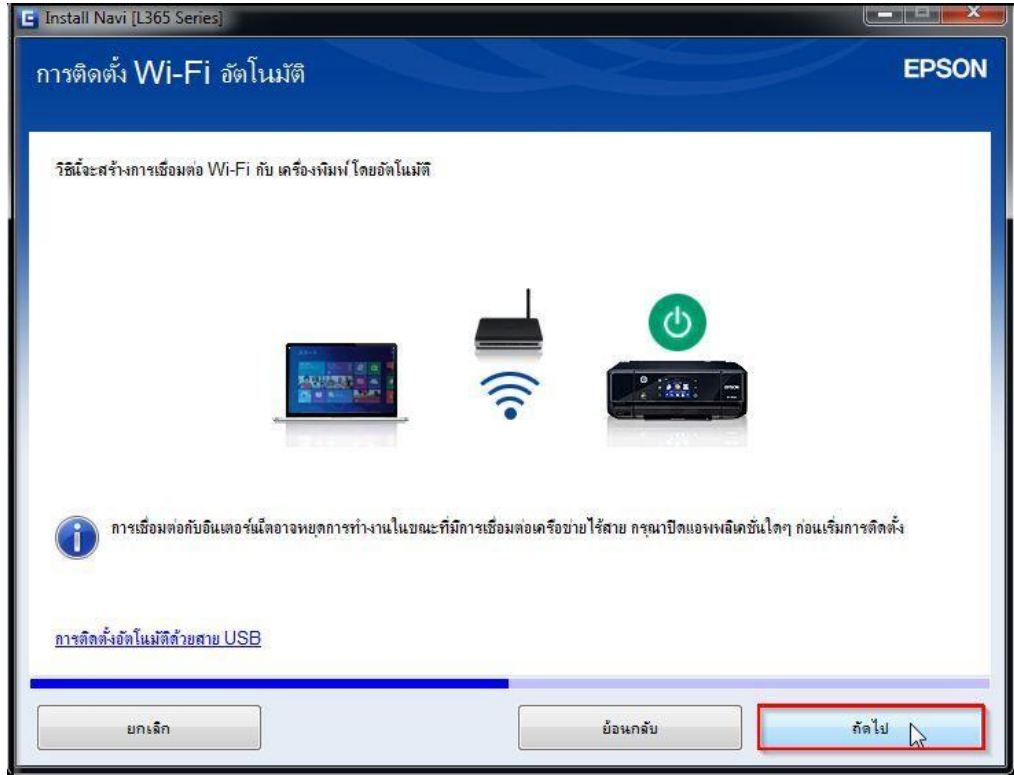

# 28.จะปรากฎหน้าต่าง **"การติดตั้งเครือข่าย"** ดังรูป

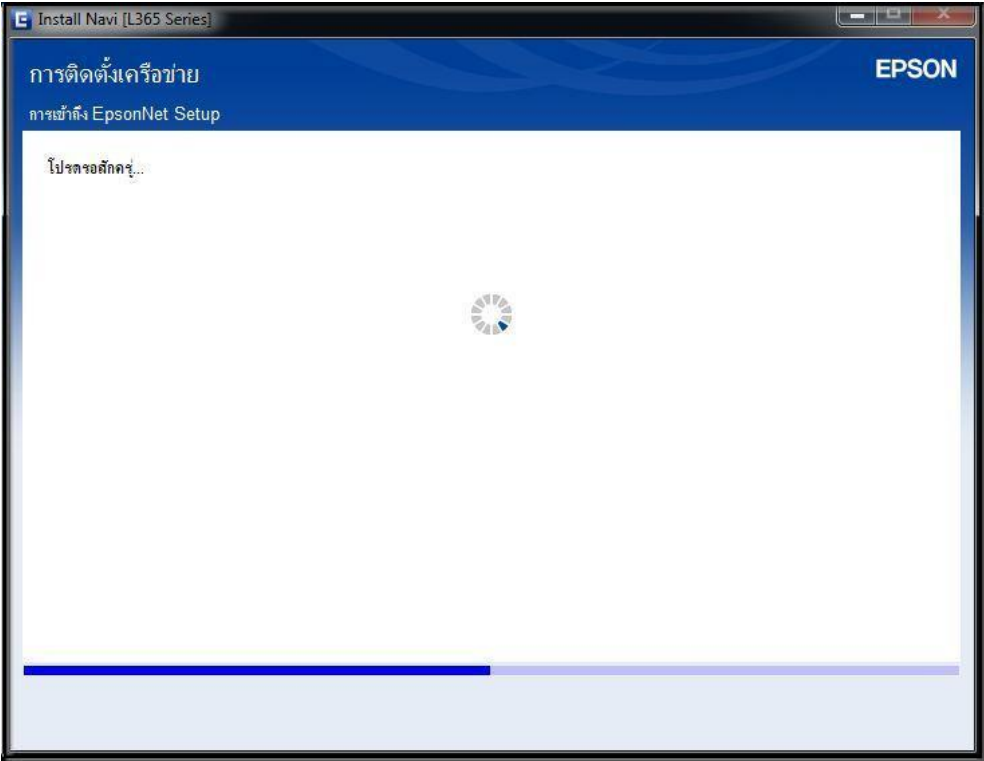

29.จะปรากฎหน้าต่าง **"การตงั้คา่ เครอื่ งพมิ พส์ าหรบัการเชอื่ มตอ่ Wi-Fi อัตโนมัติ"** ดังรูป จากนั้นให้กดปุ่ม **Wi-Fi ที่หน้าเครื่องพิมพ์ 1 ครั้ง** (สัญลักษณ์ปุ่ม $\lVert_{\mathsf{w}\text{-}\mathsf{F}}\rVert$  )

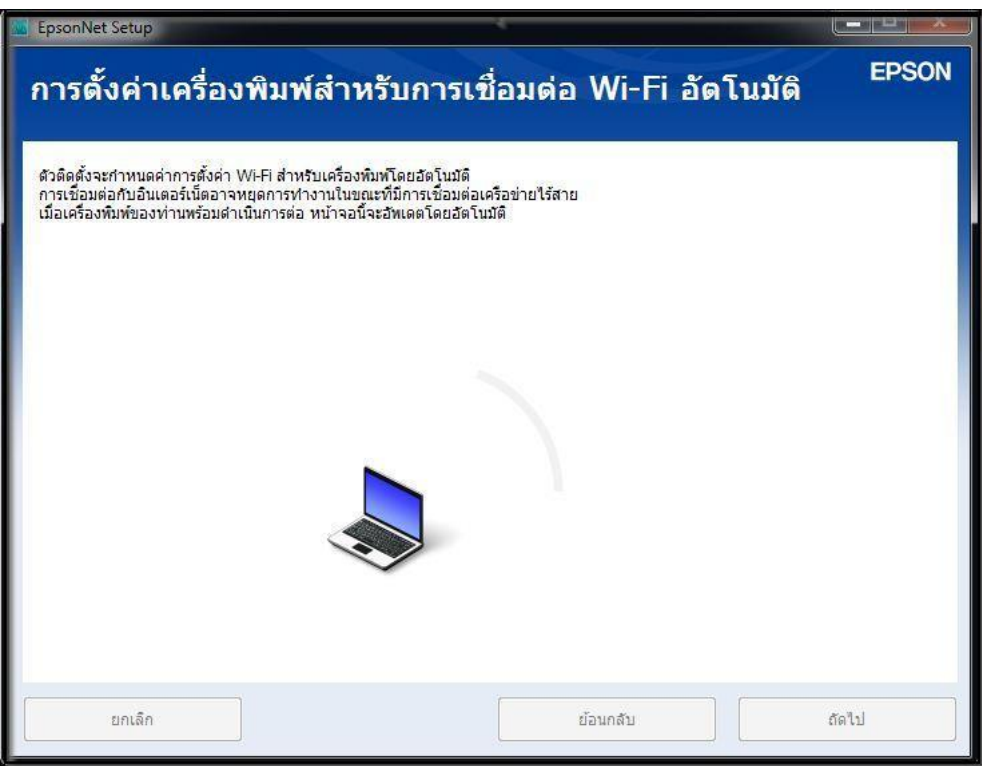

30.จะปรากฎหนา้ตา่ งแนะน าวธิกี ารเชอื่ มตอ่ Wi-Fi ให ้ **กดปุ่ ม Wi-Fi ที่หน้าเครื่องพิมพ์ 3 วินาที**

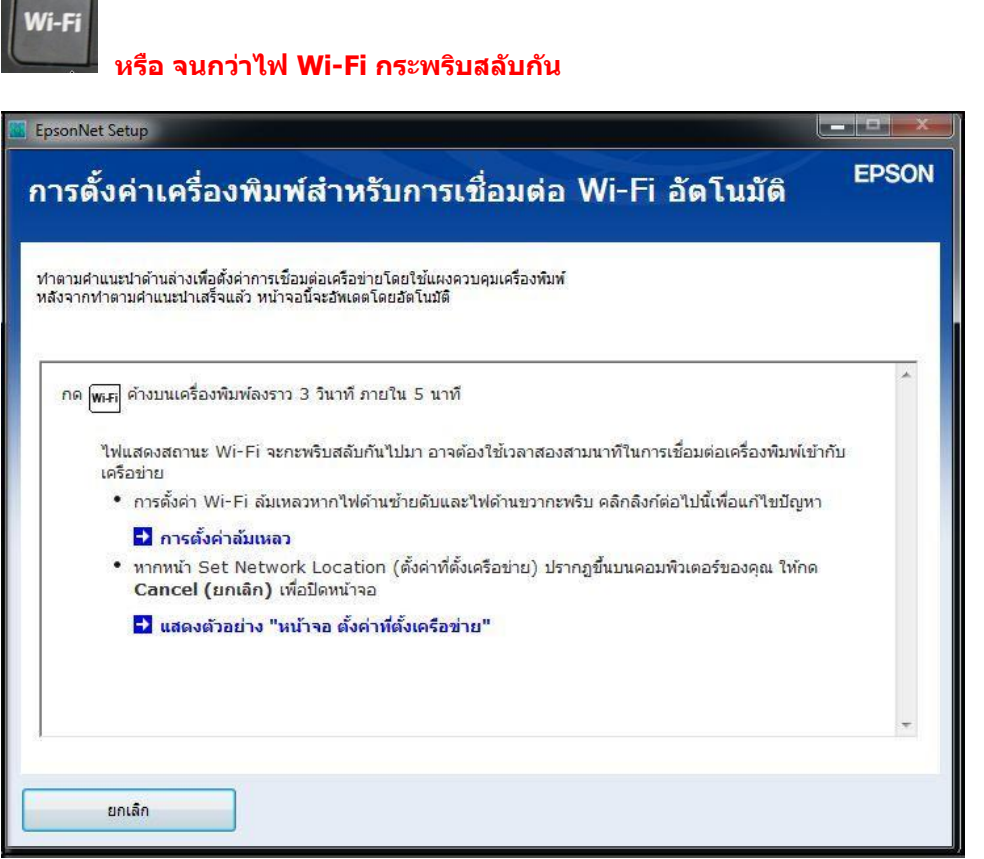

#### ่ 31.จะปรากฎหน้าต่างกำลังติดตั้ง

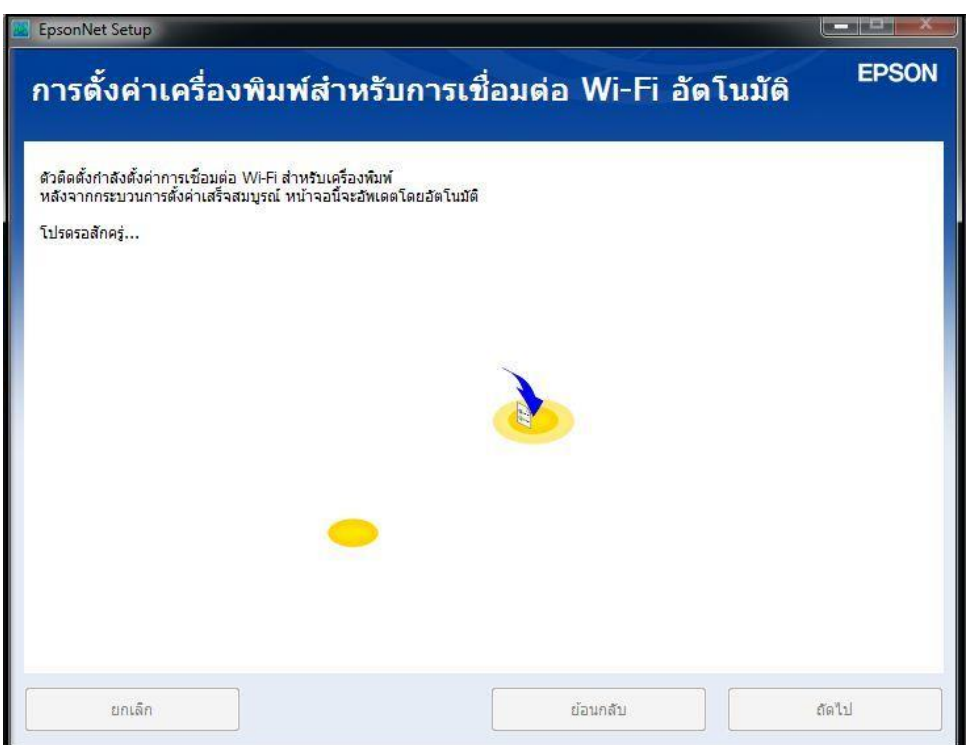

32.คลิกเลือก **"ได้รับ IP แอดเดรสอัตโนมัติด้วย DHCP (แนะน า)"** กรณีไม่ทราบ IP ว่างของวงเน็ตเวิร์ค หรือเลือก **"ตั้งค่า IP แอดเดรสเอง (ขั้นสูง)"** กรณีทราบ IP วา่ งในวงเน็ตเวริค์ จากนัน้ ใส่ IP แอดเดรส / ซับเน็ตมาสก์ / เกตเวย์พื้นฐาน

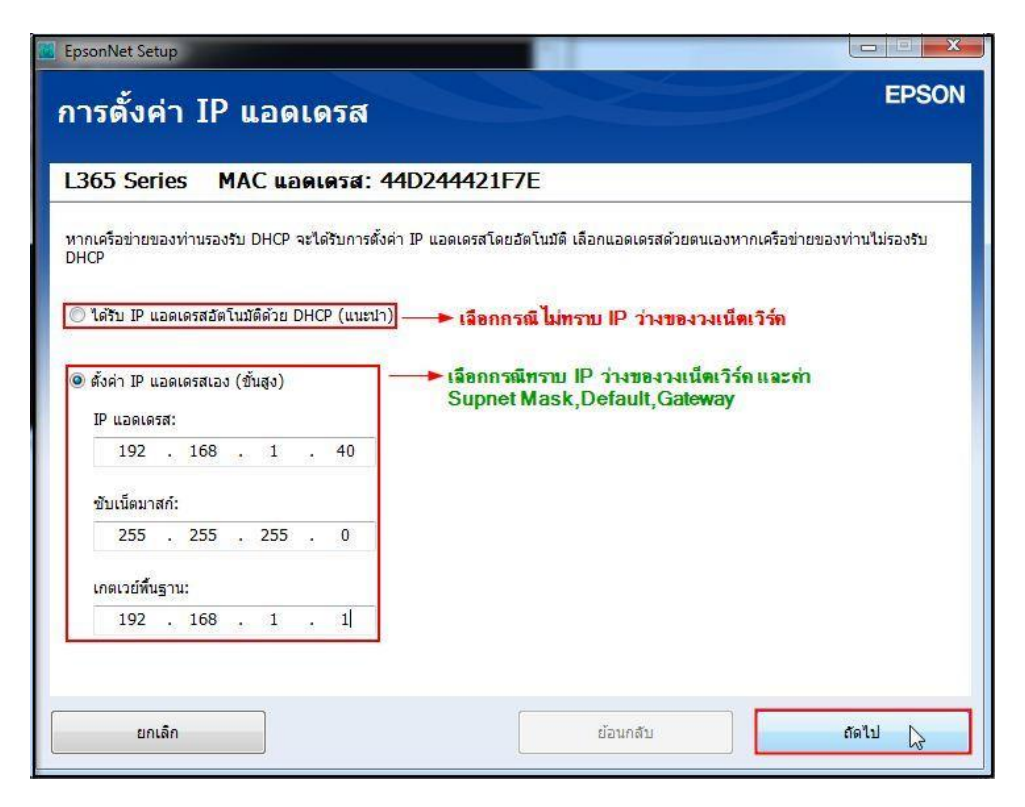

**หมายเหตุ** : หากไม่ปรากฎหน้าต่าง ตามรูปด้านบน ให้ทำการ

1.ปิด Anti Virus หรือ Windows Firewall และเริ่มการติดตั้งใหม่

2.รเีซต็ Wi-Fi ของเครื่องพิมพ์ หรือ ปิด-เปิด Router และเริ่มการติดตั้งใหม่

้ 3.ให้ใช้สาย LAN เชื่อมต่อระหว่าง <u>คอมพิวเตอร์</u> กับ <u>Router</u> แทนการใช้ Wi-Fi และ ปิดการใช้ Wi-Fi เพื่อใช้ LAN อย่างเดียว **(ส าหรบัการตดิตงั้ครงั้แรกเทา่ นนั้ หลงัจากตดิตงั้เสร็จแลว้สามารถดงึสาย LAN ออกได้เลย)** แล ้วติดตั้งไดร์เวอร์

ี อีกครั้ง เนื่องจากการใช้งานผ่าน Wi-Fi ของ Windows 7,8 จะมี Security ค่อนข้างสูง ทำให้การติดตั้งค่อนข้างยากกว่า Windows อื่นๆ ี่ 4.ลองเปลี่ยนคอมพิวเตอร์ในการเชื่อมต่อ

5.หากยังไม่ได้ กรุณาติดต่อทาง Router เพื่อตรวจสอบสิทธิ์ในการเข้าถึงข้อมูล เช่น Security ของ Router ว่าเซ็ตค่าเป็นอะไร หรือ ิลด Security ของ Router ดู เช่น เปลี่ยนจาก WPA2 PSK เป็น WPA PSK หรือ WEP

้ วิ<mark>ธีการรีเซ็ต Wi-Fi</mark> : ให้ทำการปิดเครื่องพิมพ์ก่อน หลังจากนั้น **กดปุ่ม เปิด-ปิด เครื่อง พร้อมปุ่มสัญลักษณ์รูปตัว i** (ดังรูปภาพ) **ี \*\*กด 2 ปุ่ม พร้อมกัน 5 วินาทีแล้วปล่อยมือ\*\*** หลังจากนั้นเริ่มการติดตั้งใหม่จากแผ่นซีดีไดร์เวอร์อีกครั้ง

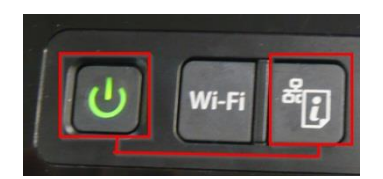

33.แต่ถ้าสามารถใส่ IP Printer ได้แล้ว จะปรากฎหน้าต่างดังรูป รอสักครู่

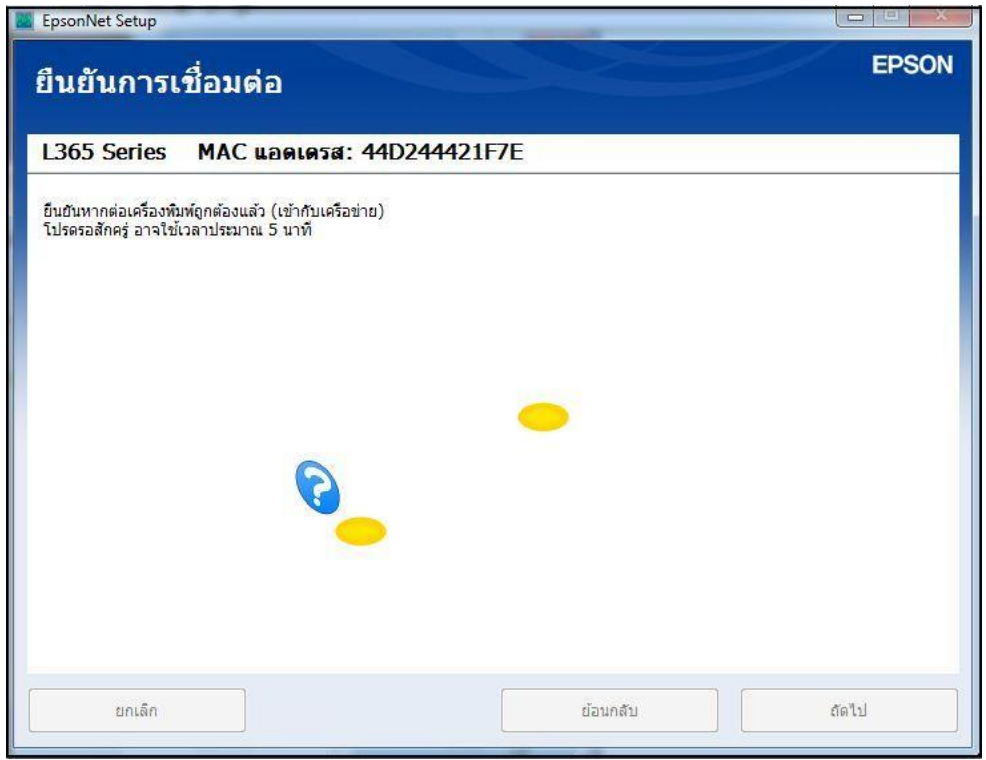

## 34.จะปรากฎหน้าต่าง **"การติดตั้งเสร็จสมบรูณ์"** ดังรูป จากนั้นคลิก **"ถัดไป"**

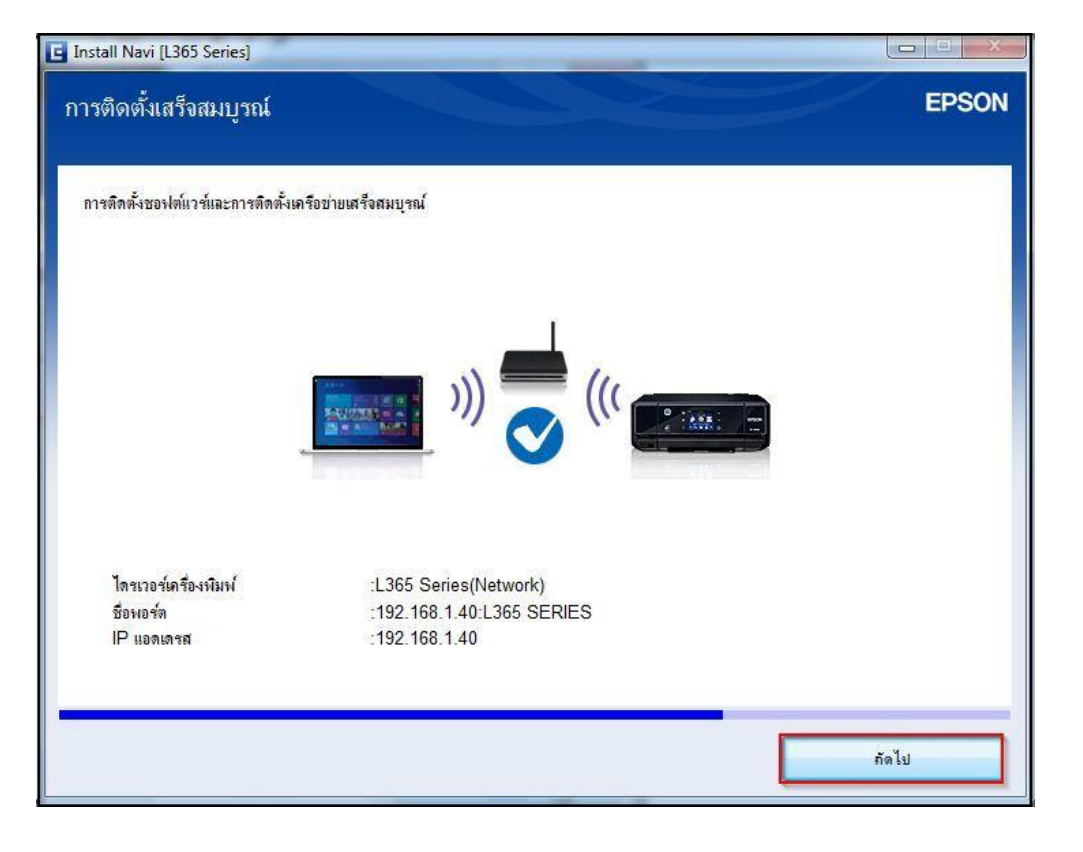

# 35.จะปรากฎหน้าต่าง **"ก าลังเริ่มต้นระบบหมึก…โปรรอสกัครู" ่** ดังรูป

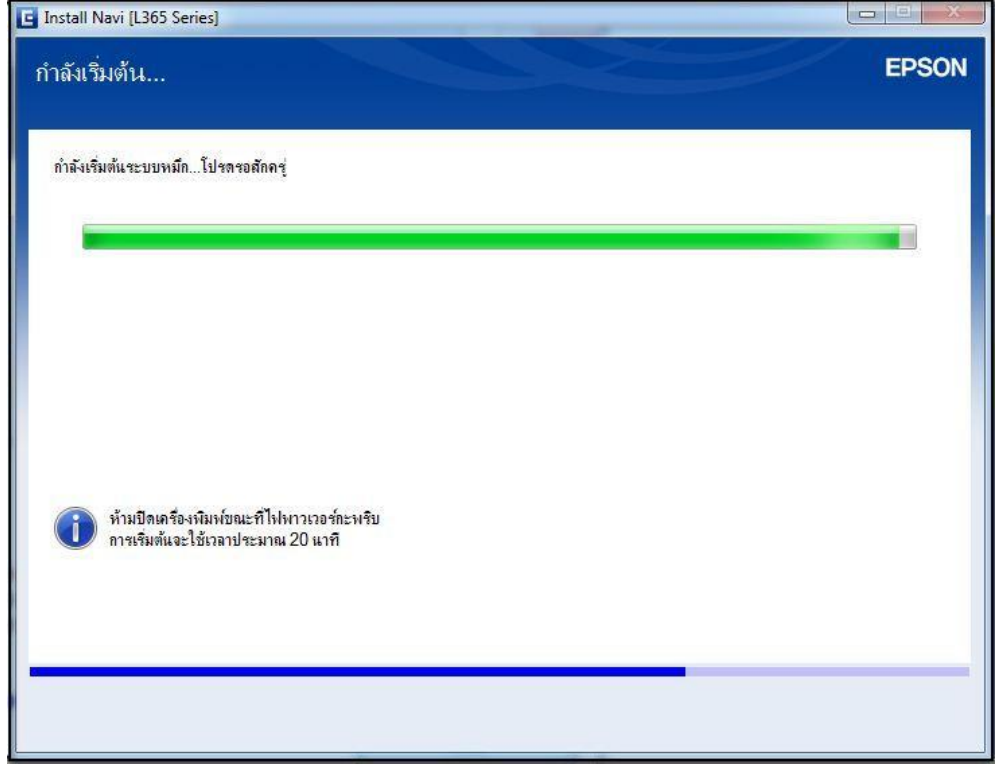

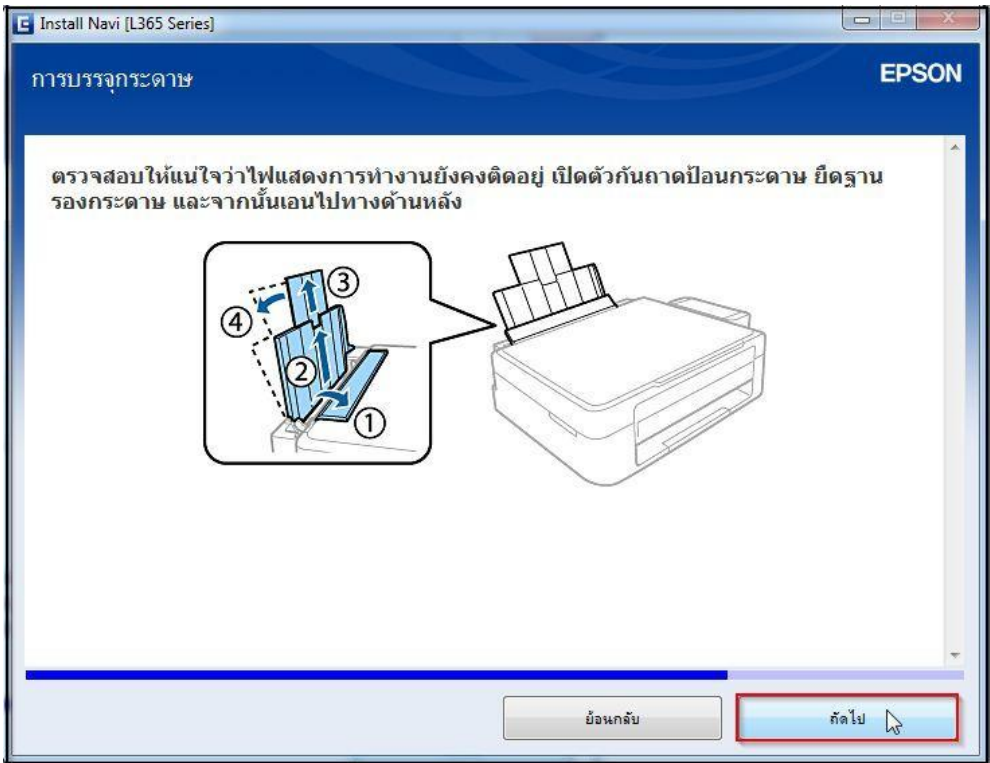

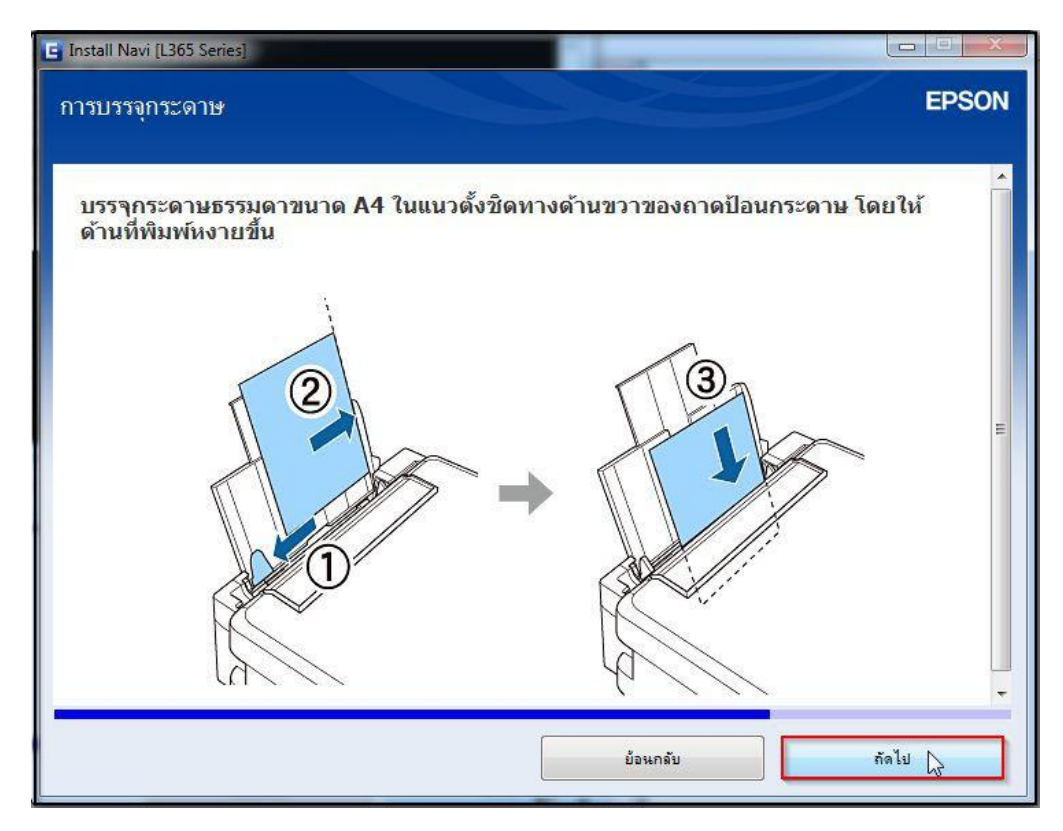

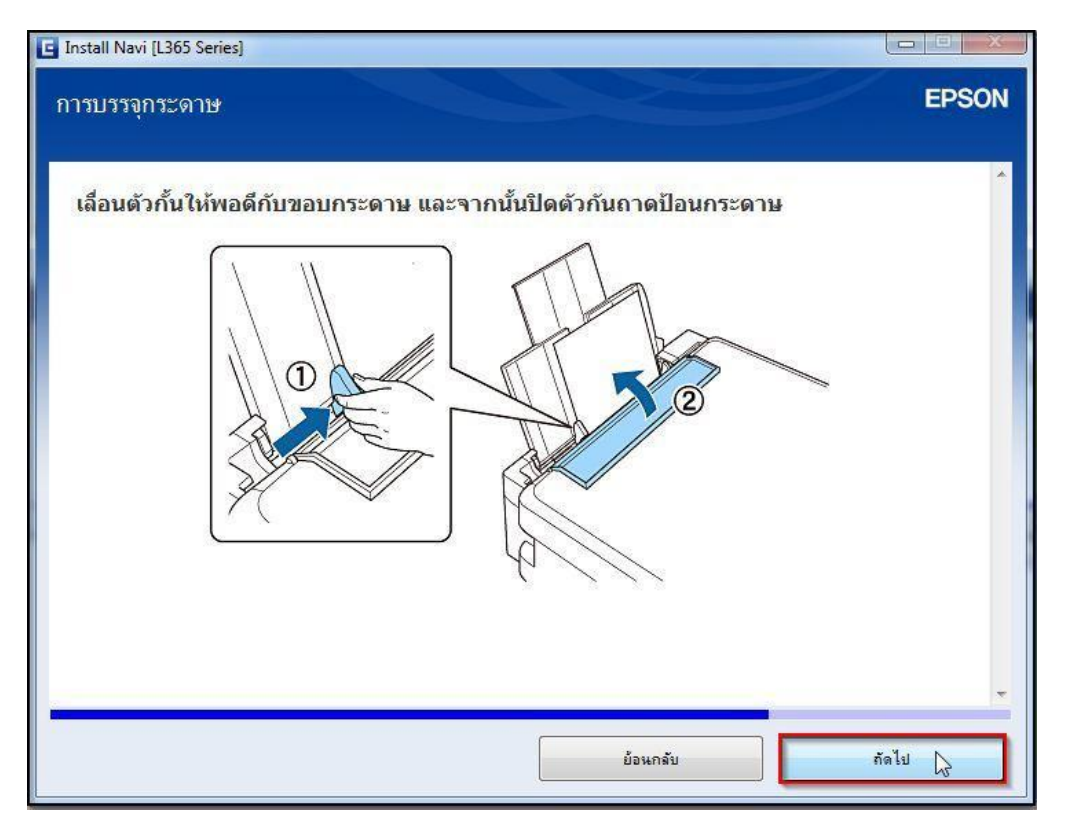

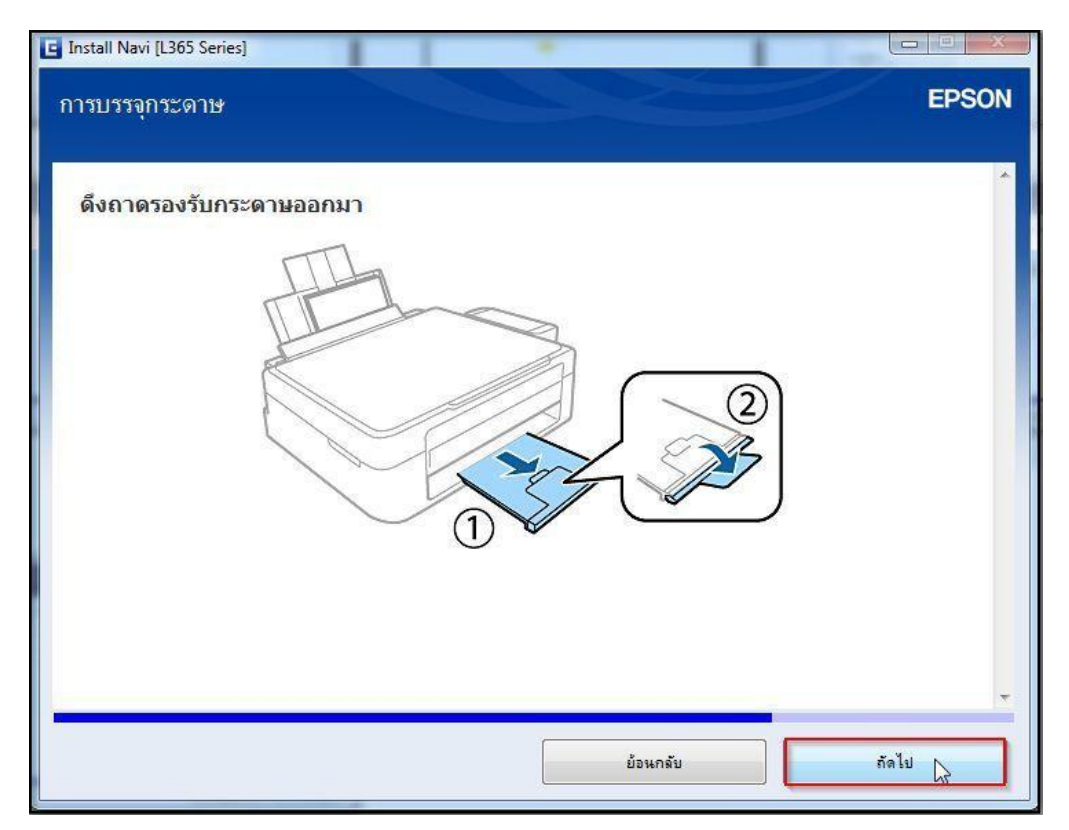

## 40.คลิกที่ **"พิมพ์หน้าทดสอบ"** เพอื่ ทดสอบการเชอื่ มตอ่ จากนัน้ คลกิ **"ถัดไป"**

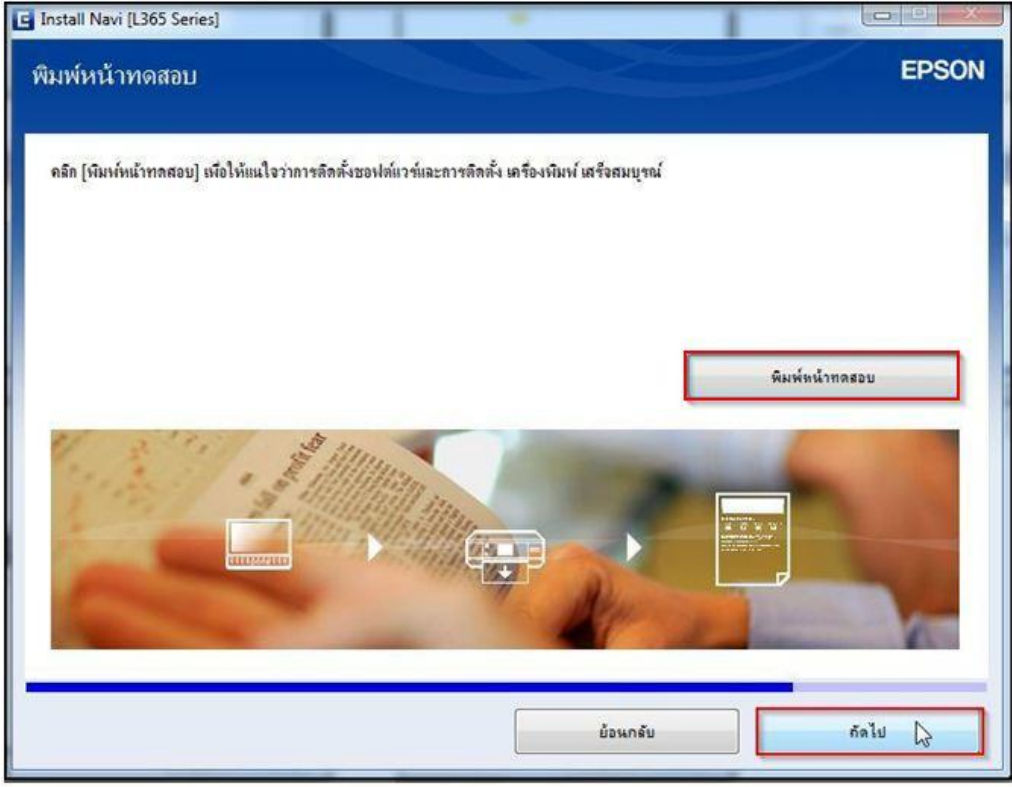

# 41.คลิก **"เสร็จสนิ้ "**

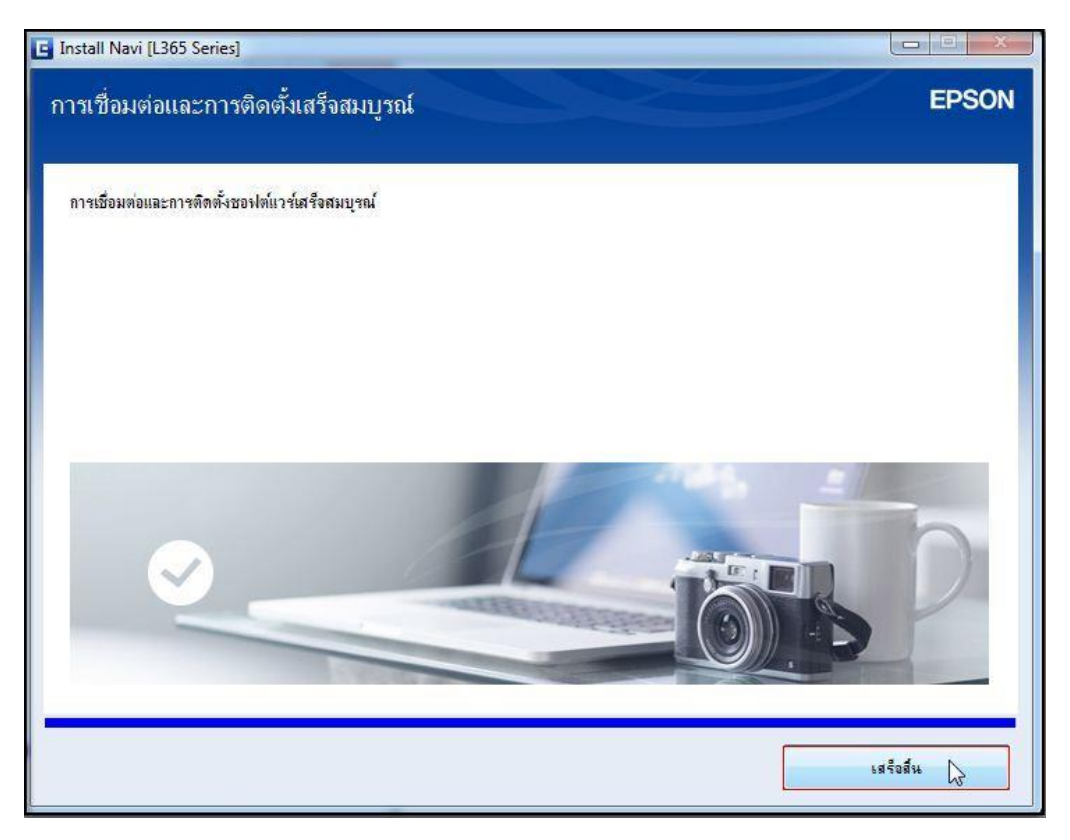